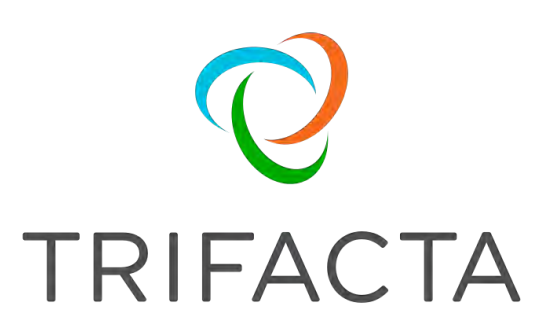

# Connection Guide

 Version: 7.1.2 Doc Build Date: 11/25/2020

# **Copyright © Trifacta Inc. 2020 - All Rights Reserved. CONFIDENTIAL**

These materials (the "Documentation") are the confidential and proprietary information of Trifacta Inc. and may not be reproduced, modified, or distributed without the prior written permission of Trifacta Inc.

EXCEPT AS OTHERWISE PROVIDED IN AN EXPRESS WRITTEN AGREEMENT, TRIFACTA INC. PROVIDES THIS DOCUMENTATION AS-IS AND WITHOUT WARRANTY AND TRIFACTA INC. DISCLAIMS ALL EXPRESS AND IMPLIED WARRANTIES TO THE EXTENT PERMITTED, INCLUDING WITHOUT LIMITATION THE IMPLIED WARRANTIES OF MERCHANTABILITY, NON-INFRINGEMENT AND FITNESS FOR A PARTICULAR PURPOSE AND UNDER NO CIRCUMSTANCES WILL TRIFACTA INC. BE LIABLE FOR ANY AMOUNT GREATER THAN ONE HUNDRED DOLLARS (\$100) BASED ON ANY USE OF THE DOCUMENTATION.

For third-party license information, please select **About Trifacta** from the Help menu.

### 1. [Connect . 4](#page-3-0)

1.1 Connection Types . . 5 1.1.1 Create DB2 Connections 16 1.1.2 [Create Oracle Connections 18](#page-15-0) 1.1.3 [Create PostgreSQL Connections](#page-17-0) [20](#page-19-0)  1.1.4 [Create SQL Server Connections . 22](#page-21-0)  1.1.5 Enable Teradata Connections 24 1.1.6 [Enable Snowflake Connections 2](#page-23-0)[6](#page-25-0)  1.1.6.1 [Create Snowflake Connections 28](#page-27-0)  1.1.7 Enable AWS Glue Access . 31

1.1.8 [Create Azure SQL Database Connections . 36](#page-35-0) 

1.1.9 [Create SQL DW Connections . 38](#page-37-0) 

1.1.10 [Create Databricks Tables Connections . 41](#page-40-0) 

1.1.11 Create SFTP Connections 44

1.1.12 [Create Tableau Server Connecti](#page-43-0)[ons . 48](#page-47-0) 

1.1.13 [Create Salesforce Connections 52](#page-51-0) 

1.1.14 Enable Alation Sources . 54

1.1.15 [Enable Waterline Sources .](#page-53-0) [57](#page-56-0) 

1.2 [Configure Connectivity . 59](#page-58-0) 

1.2.1 [Enable Relational Connections . 61](#page-60-0) 

1.2.2 [Enable Custom SQL Query . 64](#page-63-0) 

1.2.3 Configure JDBC Ingestion . 66

1.2.4 [Configure Security for Relational](#page-65-0) [Connections . 71](#page-70-0) 

1.2.5 [Enable SSO for Relational Connections . 74](#page-73-0) 

1.2.6 Configure Type Inference . 78

1.3 [Troub](#page-80-0)[leshooting Relational Connectio](#page-77-0)[ns . 81](#page-80-0) 

# <span id="page-3-0"></span>**Connect**

This section covers how to configure JDBC integration for Trifacta® Wrangler Enterprise and connect your working platform instance to a wide variety of JDBC-based connections.

Many of these connections can be created from the Trifacta application directly. In some cases, additional configuration is required outside of the application.

# Not Covered

This guide does not cover connection types that are deeply tied to a specific infrastructure. The following connection types are described in the appropriate Configuration Guide.

## **Hadoop**

• Create Hive Connections

## **AWS**

- Enable S3 Access
- Create Redshift Connections

# <span id="page-4-0"></span>**Connection Types**

# **Contents:**

- [Configure](#page-5-0)
	- Disable Creating Connections for Non-Admins
- [Supported Environments](#page-5-2)
	- [Trifacta Wrangler Enterprise](#page-5-3)
	- [Amazon AWS](#page-5-4)
	- Microsoft Azure
- [Default Connections](#page-5-6)
	- Upload
- [Big Data](#page-5-8)
	- [Apache Hadoop HDFS Cloudera](#page-6-0)
	- Apache Hadoop HDFS Hortonworks
	- $\bullet$  [Hive](#page-6-2)
- [Cloud Platforms](#page-6-3)
	- Amazon S3
	- [Amazon Redshift](#page-7-0)
	- [Snowflake](#page-7-1)
	- AWS Glue
	- Microsoft Azure WASB
	- [Microsoft Azure ADLS Gen1](#page-8-1)
	- Microsoft Azure ADLS Gen2
	- [Databricks Tables](#page-9-0)
- [Relational DBs](#page-9-1)
	- $-DB2$
	- Oracle
	- PostgreSQL
	- [SQL Server](#page-11-0)
	- [Teradata](#page-11-1)
	- [SQL DW](#page-11-2)
	- Azure SQL Database
- **Applications** 
	- [Salesforce](#page-12-2)
	- [SFTP](#page-13-0)
	- [Tableau Server](#page-13-1)
- Search Integrations
	- Alation
	- [Waterline](#page-14-2)
- [Other Connections](#page-14-3)
	- [JDBC relational connections](#page-14-4)
	- [Cloud connections](#page-14-5)

Trifacta® Wrangler Enterprise supports the following types of connections. Use the links below to enable connection to each type and, where applicable, to create new connections to individual instances of the same type.

#### **Notes:**

- HDFS and Hive connections can be configured as part of platform configuration.
- Database connections should be configured after you have completed the platform configuration and have validated that it is working for locally uploaded files.

**NOTE:** Before creating connections to Hive or relational datastores, you must create and deploy an encryption key file. See Create Encryption Key File.

# <span id="page-5-0"></span>**Configure**

# <span id="page-5-1"></span>**Disable Creating Connections for Non-Admins**

By default, all users are permitted to create connections. As needed, you can disable the ability to create connections for non-admin users.

# **Steps:**

- 1. You can apply this change through the Admin Settings Page (recommended) or trifacta-conf.json. For more information, see Platform Configuration Methods.
- 2. Search for the following parameter, and set it to false:

"webapp.connectivity.nonAdminManagementEnabled": true,

3. Save your changes and restart the platform.

# <span id="page-5-2"></span>Supported Environments

## <span id="page-5-3"></span>**Trifacta Wrangler Enterprise**

**Running environment(s):** Trifacta Photon and Spark

**Base storage layer:** HDFS

<span id="page-5-4"></span>**Amazon AWS** 

**Running environment(s):** Trifacta Photon and Spark

**Base storage layer:** S3

<span id="page-5-5"></span>**Microsoft Azure** 

**Running environment(s):** Trifacta Photon and Spark

**Base storage layer:** ADLS Gen1, ADLS Gen2, or WASB

For more information, see Running Environment Options.

For more information, see Set Base Storage Layer.

# <span id="page-5-6"></span>Default Connections

These connections are automatically enabled and configured with the product.

## <span id="page-5-7"></span>**Upload**

**Enable:** Automatically enabled.

<span id="page-5-8"></span>**Create New Connection:** n/a

# Big Data

These connections pertain to the various big data platforms that are supported by the Trifacta platform.

## <span id="page-6-0"></span>**Apache Hadoop HDFS - Cloudera**

**Enable:** Configure for Hadoop.

**Create New Connection:** n/a

## <span id="page-6-1"></span>**Apache Hadoop HDFS - Hortonworks**

**Enable:** Configure for Hadoop

**Create New Connection:** n/a

<span id="page-6-2"></span>**Hive** 

**Enable:** Configure for Hive

**NOTE:** Additional configuration is required.

# **Create New Connection:**

**NOTE:** A single public Hive connection is supported.

#### API: API Reference

- Type: hive
- Vendor: hive

For more information, see Create Hive Connections.

# <span id="page-6-3"></span>Cloud Platforms

These connections pertain to cloud platforms with which the Trifacta platform can integrate.

## <span id="page-6-4"></span>**Amazon S3**

#### **Supported Versions:** n/a

#### **Supported Environments:**

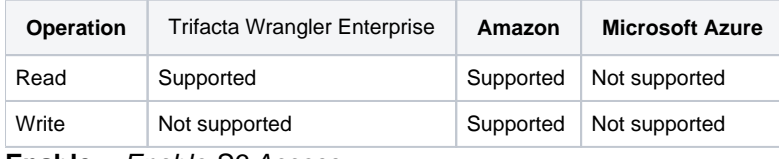

**Enable:** Enable S3 Access

## **Create New Connection:** n/a

**NOTE:** A single public connection to S3 is supported.

## <span id="page-7-0"></span>**Amazon Redshift**

#### **Supported Versions:**  n/a

#### **Supported Environments:**

**NOTE:** S3 must be set as the base storage layer. See Set Base Storage Layer.

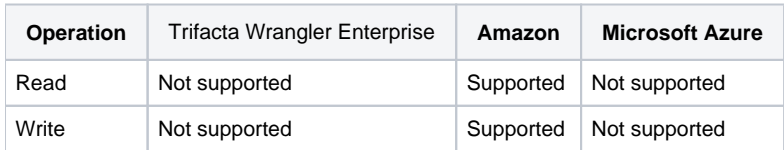

#### **Enable:** Create Redshift Connections

#### **Create New Connection:**

UI: Create Redshift Connections

#### API: API Reference

- Type: redshift
- vendor: redshift

#### <span id="page-7-1"></span>**Snowflake**

**Supported Versions:**  n/a

#### **Supported Environments:**

**NOTE:** S3 must be set as the base storage layer. See Set Base Storage Layer.

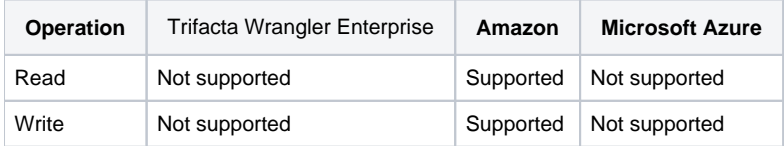

### **Enable:** [Create Snowflake Connections](#page-27-0)

#### **Create New Connection:**

UI: [Create Snowflake Connections](#page-27-0)

#### API: API Reference

- Type: snowflake
- vendor: snowflake

## <span id="page-7-2"></span>**AWS Glue**

#### **Supported Versions:**  n/a

#### **Supported Environments:**

**NOTE:** S3 must be set as the base storage layer, and the platform must be integrated with EMR. See Set Base Storage Layer.

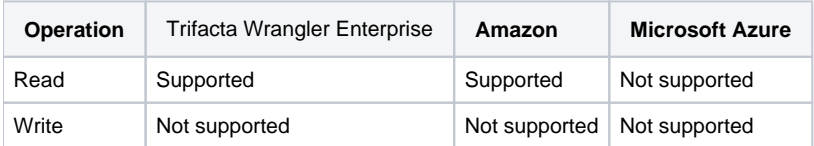

#### **Enable:** [Enable AWS Glue Access](#page-30-0)

#### **Create New Connection:**

UI: Create Connection Window

### <span id="page-8-0"></span>**Microsoft Azure WASB**

#### **Supported Versions:** n/a

#### **Supported Environments:**

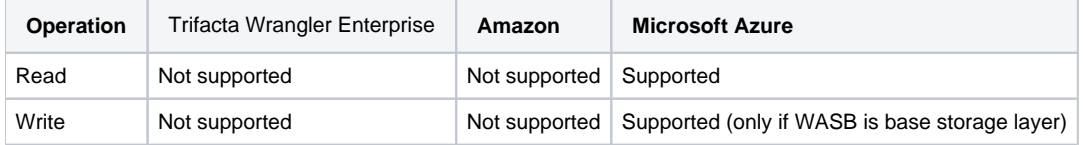

#### **Enable:** Enable WASB Access

#### **Create New Connection:** n/a

**NOTE:** A single public connection to WASB is supported.

# <span id="page-8-1"></span>**Microsoft Azure ADLS Gen1**

#### **Supported Versions:** n/a

#### **Supported Environments:**

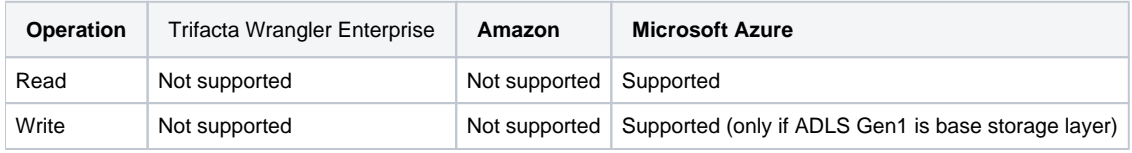

# **Enable:** Enable ADLS Gen1 Access.

## **Create New Connection:** n/a

**NOTE:** A single public connection to ADLS Gen1 is supported.

## <span id="page-8-2"></span>**Microsoft Azure ADLS Gen2**

#### **Supported Versions:** n/a

## **Supported Environments:**

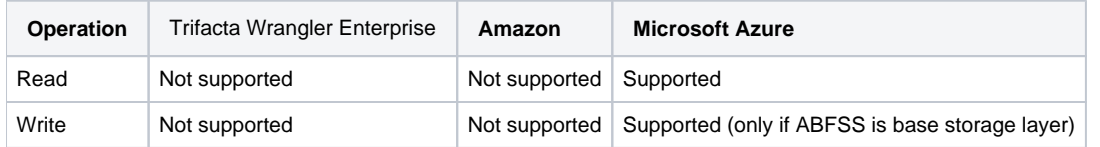

**Enable:** Enable ADLS Gen2 Access

### **Create New Connection:** n/a

**NOTE:** A single public connection to ADLS Gen2 is supported.

#### <span id="page-9-0"></span>**Databricks Tables**

**Supported Versions:** n/a

#### **Supported Environments:**

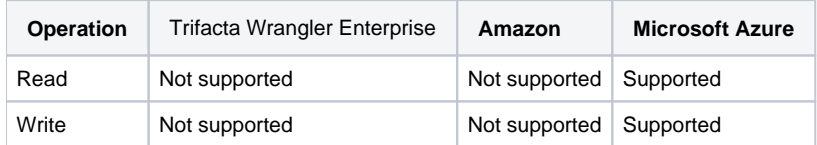

**Enable:** [Create Databricks Tables Connections](#page-40-0)

**Create New Connection:**  [Create Databricks Tables Connections](#page-40-0) 

**Tip:** It's easier to create a connection of this type through the UI. Typically, only one connection is needed.

#### API: API Reference

- Type: jdbc
- Vendor: databricks

## <span id="page-9-1"></span>Relational DBs

These connections pertain to relational database sources.

**NOTE:** Unless otherwise noted, authentication to a relational connection requires basic authentication (username/password) credentials.

**Enable:** For more information, see [Enable Relational Connections](#page-60-0).

#### <span id="page-9-2"></span>**DB2**

DB2 for Windows and Unix/Linux

#### **Supported Versions:** v10.5.5

#### **Supported Environments:**

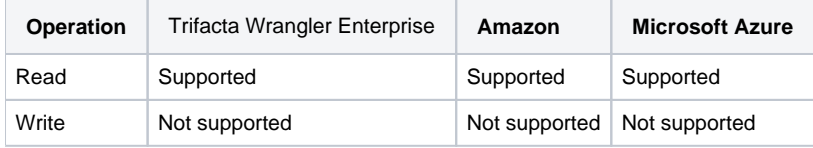

## **Create New Connection:**

UI: [Create DB2 Connections](#page-15-0)

API:API Reference

- Type: jdbc
- $\bullet$  Vendor: db2

## <span id="page-10-0"></span>**Oracle**

#### **Supported Versions:** 12.1.0.2

#### **Supported Environments:**

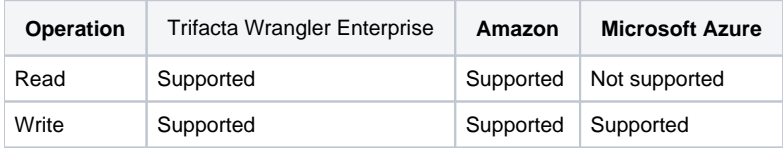

# **Create New Connection:**

UI: [Create Oracle Connections](#page-17-0)

# API:API Reference

- Type: jdbc
- Vendor: oracle

# <span id="page-10-1"></span>**PostgreSQL**

#### **Supported Versions:** 9.3.10

#### **Supported Environments:**

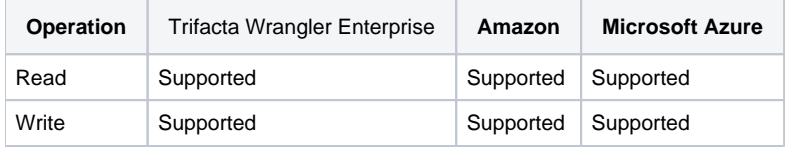

# **Create New Connection:**

#### UI: Create Connection Window

#### API:API Reference

Type: jdbc

Vendor: postgres

# <span id="page-11-0"></span>**SQL Server**

#### **Supported Versions:** 12.0.4

### **Supported Environments:**

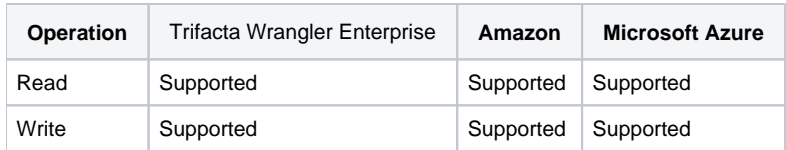

### **Create New Connection:**

UI:

- Create SQL Server Connections
- Create Connection Window

#### API: API Reference

- Type: jdbc
- Vendor: sqlserver

#### <span id="page-11-1"></span>**Teradata**

## **Supported Versions:** 14.10+

## **Supported Environments:**

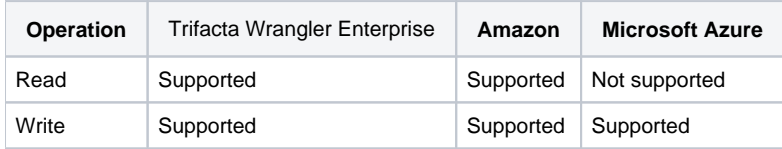

# **Enable:**

• [Enable Teradata Connections](#page-23-0)

## **Create New Connection:**

UI: Create Connection Window

#### API:API Reference

- Type: jdbc
- Vendor: teradata

# <span id="page-11-2"></span>**SQL DW**

**Supported Versions:** n/a

**Supported Environments:** 

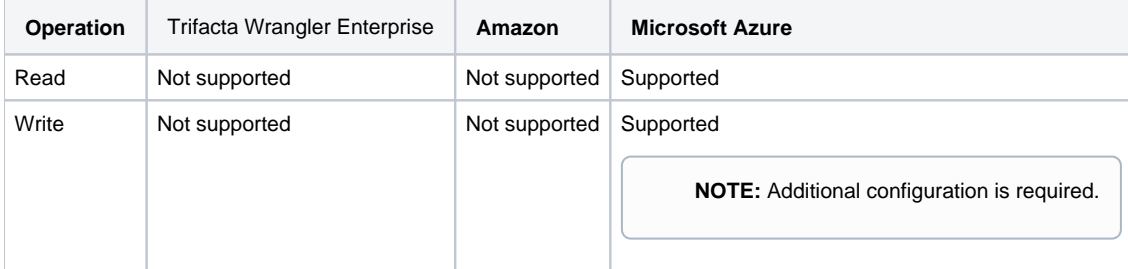

#### **Enable:** [Create SQL DW Connections](#page-37-0)

#### **Create New Connection:**

- UI: Create Connection Window
- API: API Reference

#### <span id="page-12-0"></span>**Azure SQL Database**

**NOTE:** This database connection is a specialized version of a SQL Server connection

**NOTE:** For Azure deployments, some additional configuration properties must be applied. See Configure for Azure .

**Supported Versions:** Azure SQL Database version 12 (other versions are not supported)

#### **Supported Environments:**

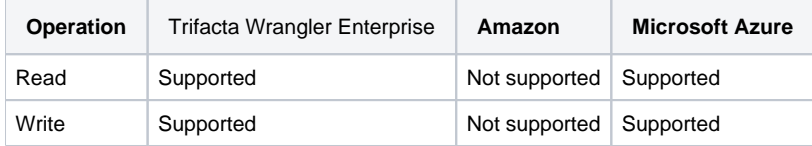

# **Enable:** [Create Azure SQL Database Connections](#page-35-0)

#### **Create New Connection:**

UI: Create Connection Window

API: Not supported

## <span id="page-12-1"></span>Applications

#### <span id="page-12-2"></span>**Salesforce**

#### **Supported Versions:** n/a

# **Supported Environments:**

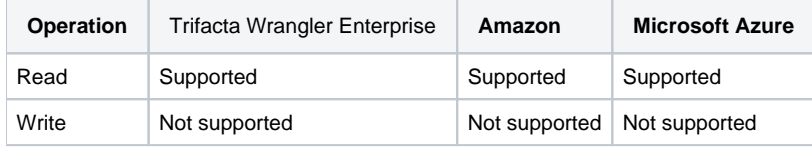

#### **Create New Connection:**

UI:

• Create Salesforce Connections

# API:API Reference

- Type: jdbc
- Vendor: salesforce

## <span id="page-13-0"></span>**SFTP**

## **Supported versions:** n/a

### **Supported Environments:**

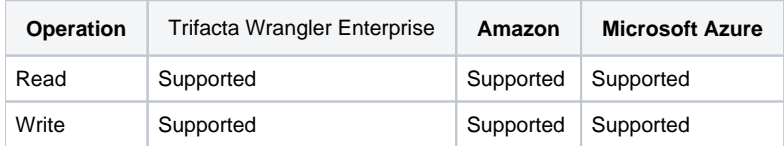

# **Create New Connection:**

UI: [Create SFTP Connections](#page-43-0)

API:

- Type: jdbc
- Vendor: sftp

# <span id="page-13-1"></span>**Tableau Server**

**Supported Versions:** 10.5.x and later

#### **Supported Environments:**

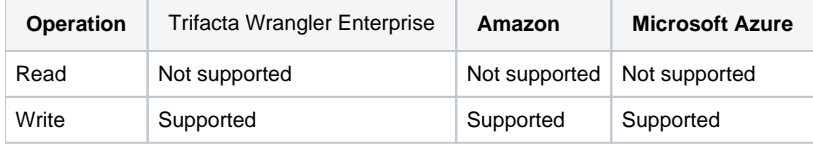

# **Create New Connection:**

UI: [Create Tableau Server Connections](#page-47-0)

API: API Reference

- Type: jdbc
- Vendor: tableau

# <span id="page-14-0"></span>Search Integrations

These types of integrations enable you to search catalogs for dataset to import.

**NOTE:** Search connections cannot be created or modified through the user interface or APIs. They are enabled and configured through parameter.

Search capabilities are available through the application. See Import Data Page.

#### <span id="page-14-1"></span>**Alation**

**Enable:** For more information on enabling, see [Enable Alation Sources](#page-53-0).

**Create New Connection:** No additional configuration is required.

For more information on searching Alation sources, see Using Alation.

#### <span id="page-14-2"></span>**Waterline**

**Enable:** For more information on enabling, see [Enable Waterline Sources](#page-56-0) 

**Create New Connection:** No additional configuration is required.

For more information on searching Waterline sources, see Using Waterline.

## <span id="page-14-3"></span>Other Connections

The following connections can be created based on the available drivers.

**NOTE:** If you cannot create a connection of one of the following types, please contact Trifacta Customer Success Services.

#### <span id="page-14-4"></span>**JDBC relational connections**

- Databricks Spark SQL
- MongoDB
- DataStax Enterprise
- IBM DB2 for z/OS
- IBM DB2 for i/OS
- IBM Informix
- MySQL
- Pivotal Greenplum
- Progress OpenEdge
- SAP Sybase

# <span id="page-14-5"></span>**Cloud connections**

- FinancialForce
- [Force.com](https://Force.com) Applications

# <span id="page-15-0"></span>**Create DB2 Connections**

**Contents:** 

You can create connections to one or more DB2 databases from

<span id="page-15-1"></span>Pre-requisites

<span id="page-15-2"></span>**Configure** 

To create this connection:

For additional details on creating an Oracle connection, see

This connection can also be created using the API.

Modify the following properties as needed:

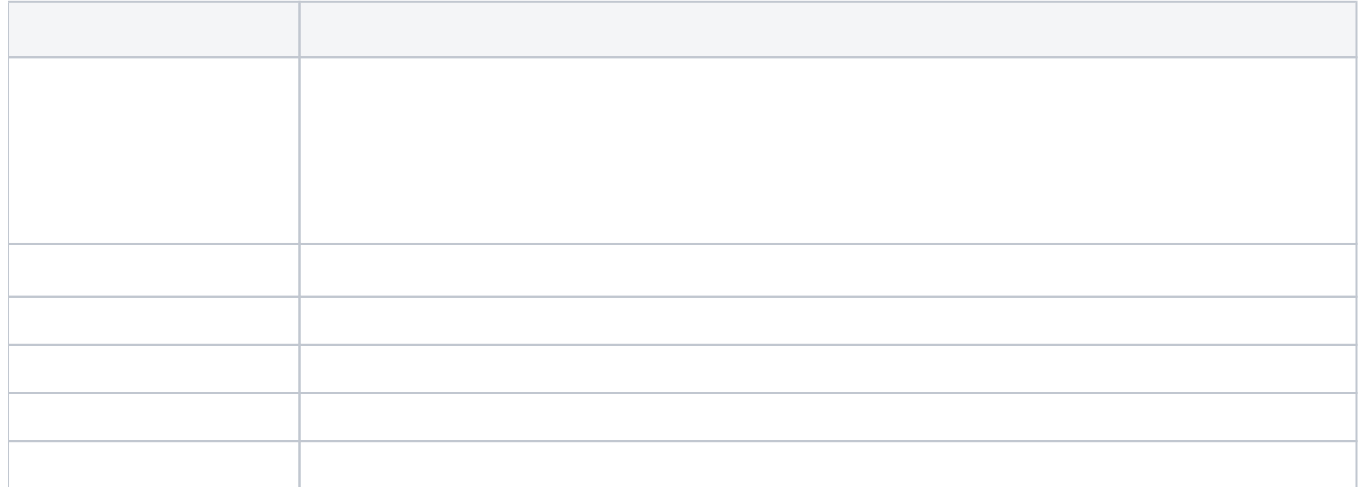

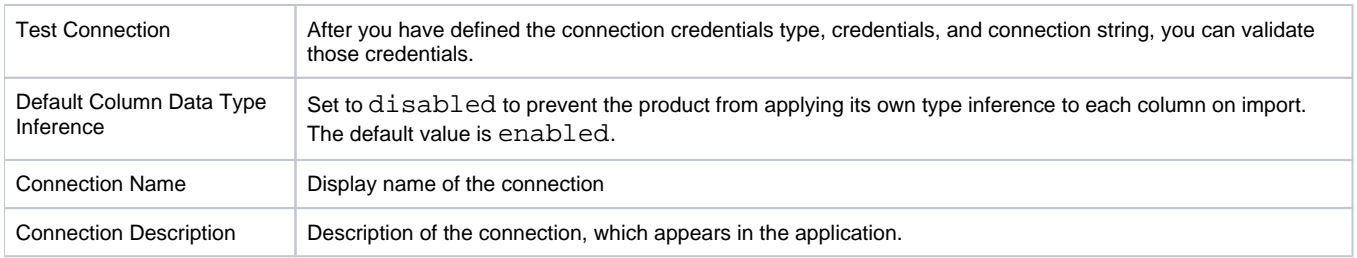

# <span id="page-16-0"></span>Use

For more information, see Database Browser.

# <span id="page-16-1"></span>Data Conversion

For more information on how values are converted during input and output with this database, see DB2 Data Type Conversions.

# <span id="page-17-0"></span>**Create Oracle Connections**

#### **Contents:**

- Pre-requisites
- [Configure](#page-17-2)
- [Use](#page-18-0)
- Data Conversion

You can create connections to one or more Oracle databases from Trifacta® Wrangler Enterprise.

## <span id="page-17-1"></span>Pre-requisites

**NOTE:** Dots (.) in the names of Oracle tables or table columns are not supported.

- If you haven't done so already, you must create and deploy an encryption key file for the Trifacta node to be shared by all relational connections. For more information, see Create Encryption Key File.
- If you are connecting to the Oracle database using SSL, additional configuration is required. See Configure Data Service.

# <span id="page-17-2"></span>**Configure**

To create this connection:

- In the Import Data page, click the Plus sign. Then, select the Relational tab. Click the Oracle card.
- You can also create connections through the Connections page. See Connections Page.

For additional details on creating an Oracle connection, see [Enable Relational Connections](#page-60-0).

This connection can also be created using the API.

- For details on values to use when creating via API, see [Connection Types](#page-4-0).
- See API Reference.

Modify the following properties as needed:

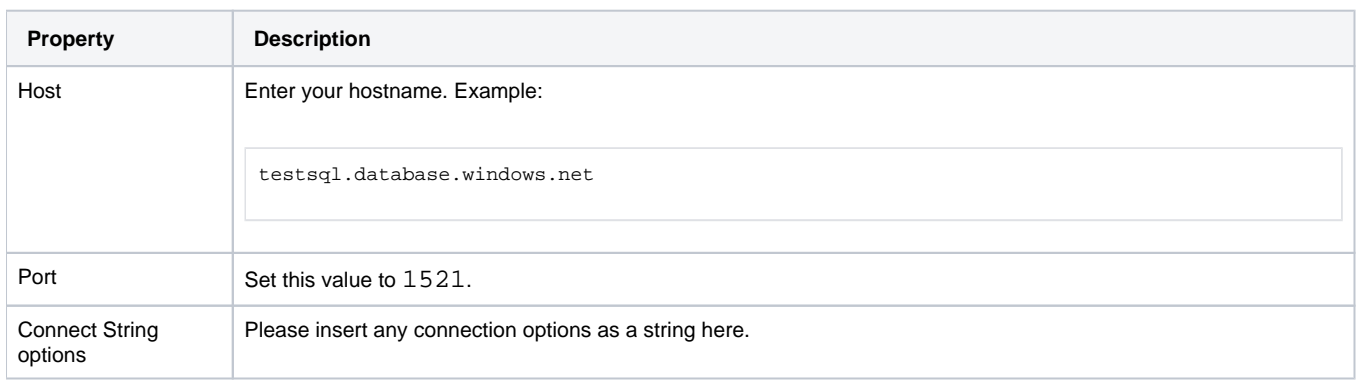

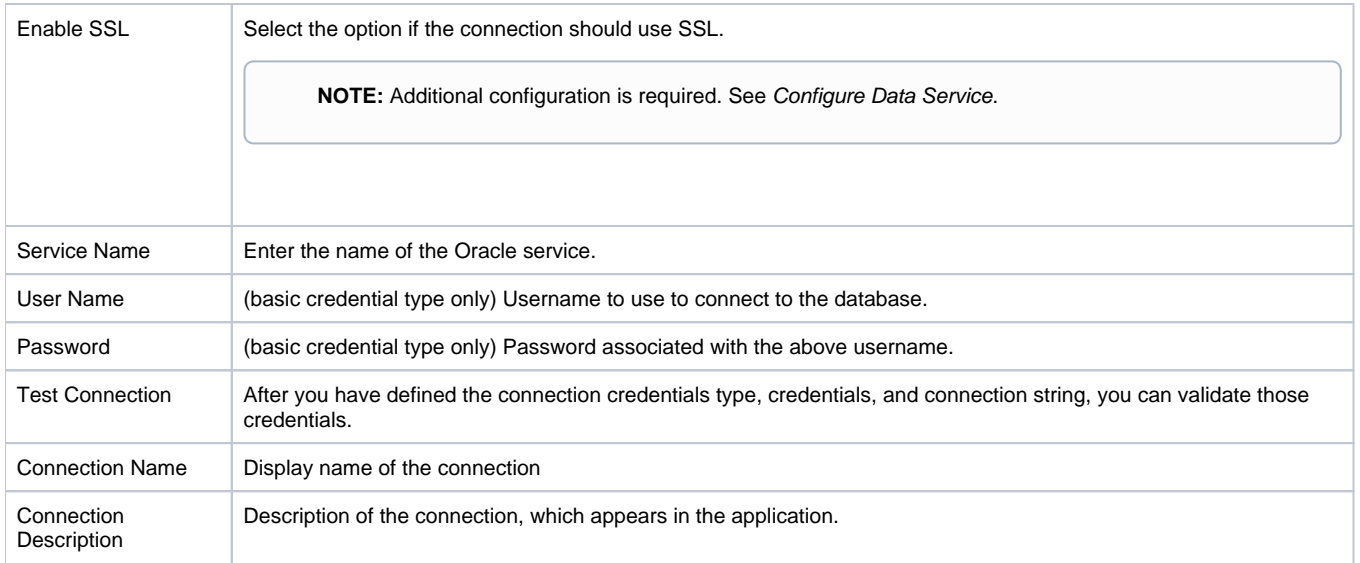

# <span id="page-18-0"></span>Use

For more information, see Database Browser.

# <span id="page-18-1"></span>Data Conversion

For more information on how values are converted during input and output with this database, see Oracle Data Type Conversions.

# <span id="page-19-0"></span>**Create PostgreSQL Connections**

#### **Contents:**

- Pre-requisites
- [Configure](#page-19-2)
- $\bullet$  Use
- Data Conversion

You can create connections to one or more PostgreSQL databases from Trifacta® Wrangler Enterprise. For more information on PostgreSQL, see <https://www.postgresql.org/>.

# <span id="page-19-1"></span>Pre-requisites

**If the Trifacta databases are hosted on a PostgreSQL server, do not create a connection to this database.** 

If you haven't done so already, you must create and deploy an encryption key file for the Trifacta node to be shared by all relational connections. For more information, see Create Encryption Key File.

# <span id="page-19-2"></span>**Configure**

To create this connection:

- In the Import Data page, click the Plus sign. Then, select the Relational tab. Click the PostgreSQL card.
- You can also create connections through the Connections page.
- See Connections Page.

For additional details on creating a PostgreSQL connection, see [Enable Relational Connections](#page-60-0).

This connection can also be created using the API.

- For details on values to use when creating via API, see [Connection Types](#page-4-0).
- See API Reference.

Modify the following properties as needed:

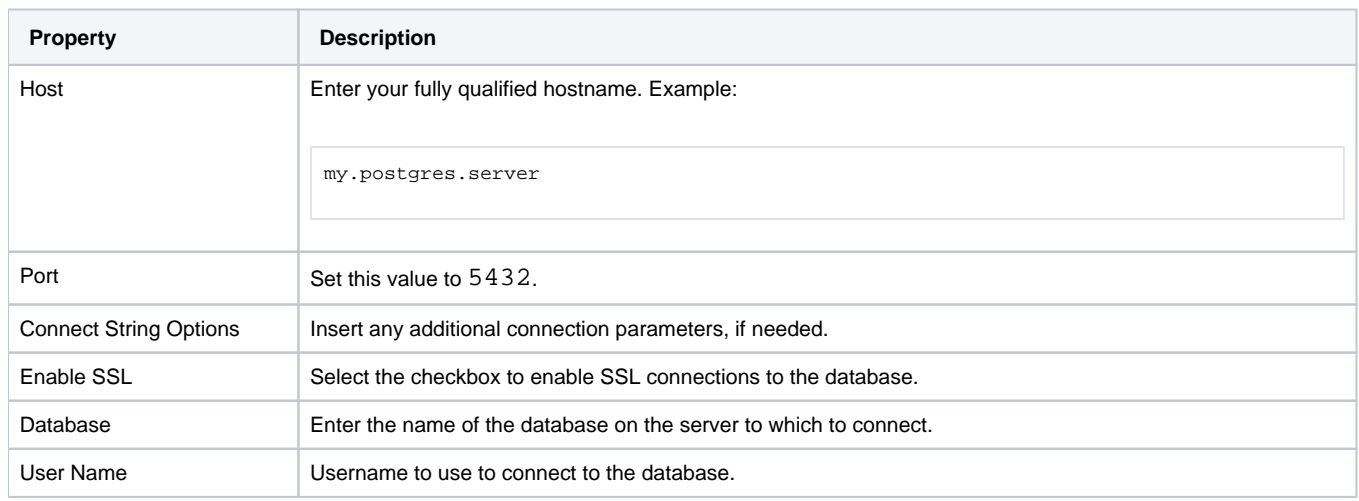

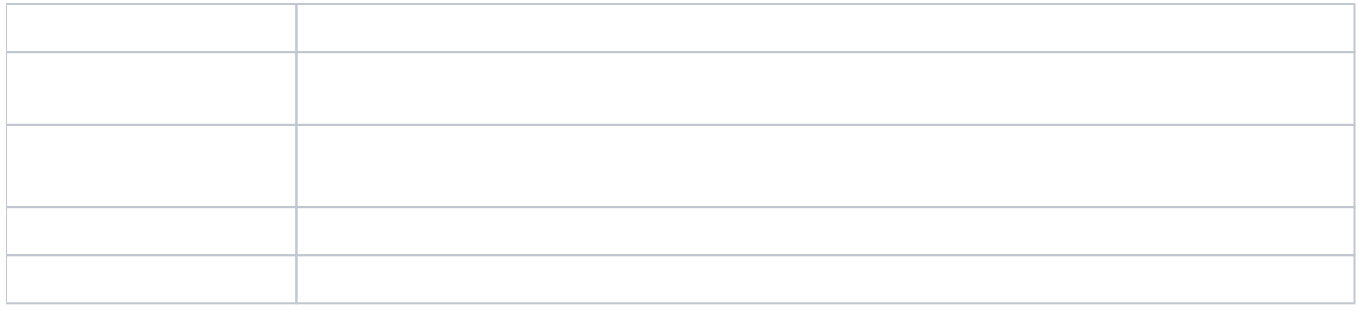

# <span id="page-20-0"></span>Use

For more information, see

# <span id="page-20-1"></span>Data Conversion

For more information on how values are converted during input and output with this database, see Postgres Data Type Conversions

# <span id="page-21-0"></span>**Create SQL Server Connections**

#### **Contents:**

- Pre-requisites
- [Configure](#page-21-2)
- [Use](#page-22-0)
- [Data Conversion](#page-22-1)

You can create connections to one or more Microsoft SQL Server databases from Trifacta® Wrangler Enterprise.

## <span id="page-21-1"></span>Pre-requisites

- If you haven't done so already, you must create and deploy an encryption key file for the Trifacta node to be shared by all relational connections. For more information, see Create Encryption Key File.
- If you plan to create an SSO connection of this type, additional configuration may be required. See [Enable SSO for Relational Connections](#page-73-0).

# <span id="page-21-2"></span>**Configure**

To create this connection:

- In the Import Data page, click the Plus sign. Then, select the Relational tab. Click the SQL Server card.
- You can also create connections through the Connections page.
- See Connections Page.

For additional details on creating a SQL Server connection, see [Enable Relational Connections](#page-60-0).

This connection can also be created using the API.

- For details on values to use when creating via API, see [Connection Types](#page-4-0).
- See API Reference.

Modify the following properties as needed:

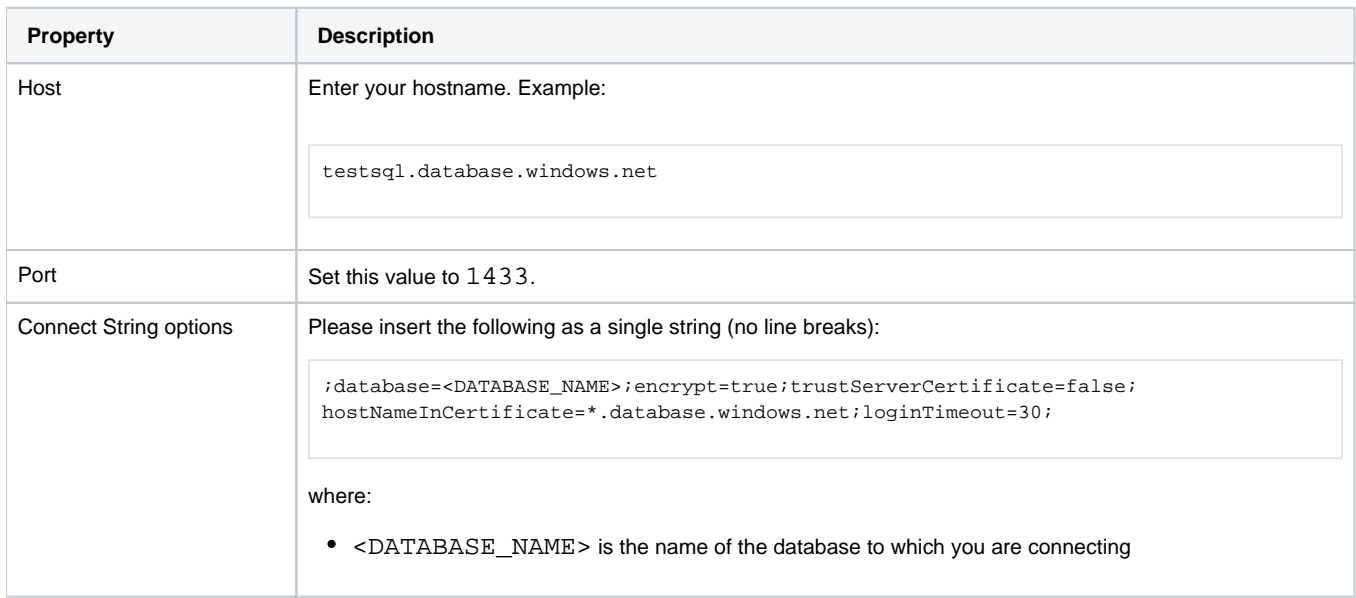

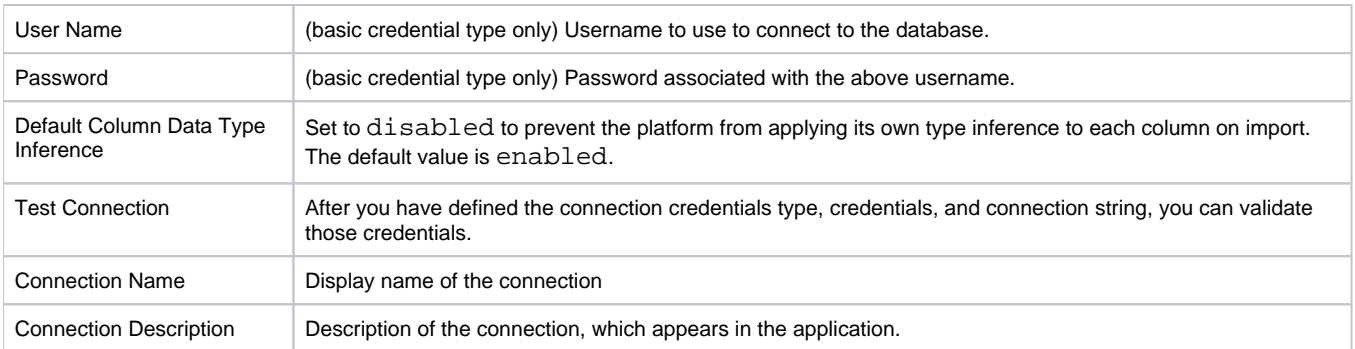

# <span id="page-22-0"></span>Use

For more information, see Database Browser.

# <span id="page-22-1"></span>Data Conversion

For more information on how values are converted during input and output with this database, see SQL Server Data Type Conversions.

# <span id="page-23-0"></span>**Enable Teradata Connections**

## **Contents:**

- Limitations
- Download and Install Teradata drivers
- [Increase Read Timeout](#page-24-0)
- [Create Teradata Connection](#page-24-1)
- Testing

This section provides information on how to enable connection to Teradata databases.

- Teradata provides Datawarehousing & Analytics solutions and Marketing applications. The Teradata database supports all of their Datawarehousing solutions. For more information, see [http://www.teradata.com.](http://www.teradata.com)
- For more information on supported versions, see [Connection Types](#page-4-0).

This connection supports reading and writing. You can create multiple Teradata connections in the Trifacta application.

#### <span id="page-23-1"></span>Limitations

- By default, Teradata does not permit the publication of datasets containing duplicate rows. Workarounds:
	- Your final statement for any recipe that generates results for Teradata should include a Remove duplicate rows transformation.

**NOTE:** The above transformation removes exact, case-sensitive duplicate rows. Teradata may still prevent publication for case-insensitive duplicates.

- It's possible to change the default writing method to Teradata to enable duplicate rows. For more information, contact Trifacta Support.
- When creating custom datasets using SQL from Teradata sources, the ORDER BY clause in standard SQL does not work. This is a known issue.

## <span id="page-23-2"></span>Download and Install Teradata drivers

To enable connectivity, you must download and install the Teradata drivers into an accessible location on the Trifa cta® node.

**NOTE:** Please download and install the Teradata driver that corresponds to your version of Teradata. For more information on supported versions, see [Connection Types](#page-4-0).

#### **Steps:**

- 1. If you don't have a Teradata developer account, create one here: <https://downloads.teradata.com/user/register>
- 2. Log in to the account. Navigate to <http://downloads.teradata.com/download/connectivity/jdbc-driver>
- 3. Download the JDBC driver in ZIP or TAR form.
- 4. Copy the downloaded ZIP or TAR file to the Trifacta node.
- 5. Extract and place the JAR file into a folder accessible to the Trifacta user.
- 6. Verify that the Trifacta user is the owner of the JAR file and its parent folder.
- 7. You can apply this change through the Admin Settings Page (recommended) or trifacta-conf.json. For more information, see Platform Configuration Methods.
- 8. Locate the data-service.classpath. To the classpath value add the folder where you installed the JAR file. For the new entry, remember to add the following to the entry:
	- a. Add a prefix of :.
	- b. Add a suffix of  $/*$ .
	- c. Example:

:/opt/trifacta/drivers/\*

d. Whole classpath example:

```
"data-service": { ... 
"classpath": "%(topOfTree)s/services/data-service/build/libs/data-service.jar:%(topOfTree)s 
/services/data-service/build/conf:%(topOfTree)s/services/data-service/build/dependencies/*:/opt 
/trifacta/drivers/*"
```
9. Save your changes and restart the platform.

## <span id="page-24-0"></span>Increase Read Timeout

Particularly when reading from large Teradata tables, you might experience read timeouts in the Trifacta application.

The default setting is 300 seconds (5 minutes). You should consider raising this limit if you are working with large tables.

For more information, see Configure Photon Running Environment.

## <span id="page-24-1"></span>Create Teradata Connection

For more information on creating a Teradata connection, see Create Connection Window.

<span id="page-24-2"></span>Testing

#### **Steps:**

- 1. After you create your connection, load a small dataset based on a table in the connected Teradata database. See Import Data Page.
- 2. Perform a few simple transformations to the data. Run the job. See Transformer Page.
- 3. Verify the results.

For more information, see Verify Operations.

# <span id="page-25-0"></span>**Enable Snowflake Connections**

## **Contents:**

- Limitations
- Pre-requisites
- [Enable](#page-25-3)
- [Configure](#page-25-4)
- [Create Stage](#page-26-0)
- [Create Snowflake Connection](#page-26-1)
- Testing

This section describes how to integrate the Trifacta® platform with Snowflake databases.

- Snowflake provides a cloud-database datawarehouse designed for big data processing and analytics. For more information, see <https://www.snowflake.com>.
- For more information on supported versions, see [Connection Types](#page-4-0).

## <span id="page-25-1"></span>Limitations

**NOTE:** This integration is supported only for deployments of Trifacta Wrangler Enterprise in customermanaged AWS infrastructures. These deployments must use S3 as the base storage layer. For more information, see Supported Deployment Scenarios for AWS.

• SSO connections are not supported.

## <span id="page-25-2"></span>Pre-requisites

• If you do not provide a stage database, then the Trifacta platform must create one for you in the default database. In this default database, you must include a schema named PUBLIC. For more information, please see the Snowflake documentation.

# <span id="page-25-3"></span>Enable

When relational connections are enabled, this connection type is automatically available. For more information, see [Enable Relational Connections](#page-60-0).

# <span id="page-25-4"></span>**Configure**

To create a Snowflake connection, you must enable the following feature. The job manifest feature enables the creation of a manifest file to track the set of temporary files written to S3 before publication to Snowflake.

**NOTE:** This feature must be enabled when the base storage layer is set to S3. Please verify the following.

#### **Steps:**

1. You can apply this change through the Admin Settings Page (recommended) or trifacta-conf.json. For more information, see Platform Configuration Methods.

2. Locate the following parameter and set it to true:

```
"feature.enableJobOutputManifest": true,
```
3. Save your changes and restart the platform.

# <span id="page-26-0"></span>Create Stage

In Snowflake terminology, a **stage** is a database object that points to an external location on S3. It must be an external stage containing access credentials.

• If a stage is used, it is typically the default bucket used on S3 for storage.

**NOTE:** For read-only connections to Snowflake, you must specify a Database for Stage. The connecting user must have write access to this database.

**Tip:** You can specify a separate database to use for your stage.

• If a stage is not specified, a temporary stage is created using the current user's AWS credentials.

**NOTE:** Without a defined stage, you must have write permissions to the database from which you import. This database is used to create the temporary stage.

For more information on stages, see <https://docs.snowflake.net/manuals/sql-reference/sql/create-stage.html>.

In the Trifacta platform, the stage location is specified as part of creating the Snowflake connection.

## <span id="page-26-1"></span>Create Snowflake Connection

For more information, see [Create Snowflake Connections](#page-27-0).

## <span id="page-26-2"></span>**Testing**

#### **Steps:**

1. After you create your connection, load a small dataset based on a table in the connected Snowflake database.

**NOTE:** For Snowflake connections, you must have write access to the database from which you are importing.

See Import Data Page.

- 2. Perform a few simple transformations to the data. Run the job. See Transformer Page.
- 3. Verify the results.

For more information, see Verify Operations.

# <span id="page-27-0"></span>**Create Snowflake Connections**

This section describes how to create a connection to your Snowflake datawarehouse.

• Snowflake is an S3-based data warehouse service hosted in the cloud. Auto-scaling, automatic failover, and other features simplify the deployment and management of your enterprise's data warehouse. For more information, see <https://www.snowflake.com>.

# Pre-requisites

- **S3 base storage layer:** Snowflake access requires installation of Trifacta software in the AWS infrastructure and use of S3 as the base storage layer, which must be enabled. See Set Base Storage Layer.
- **Integration:** Your Trifacta instance is connected to an EMR cluster.

**NOTE:** EMRFS Consistency View must be enabled.

#### See Configure for EMR.

- **Deployment:** Trifacta platform is deployed in EC2.
- **PUBLIC schema:** If you do not create an external staging database:
	- A PUBLIC schema is required in your default database.
	- If you do not provide a stage database, then a temporary stage is created for you under the PUBLIC schema in the default database.
- **S3 bucket:** The user-created stage must point to the same S3 bucket as the default bucket in use by Trifa cta Wrangler Enterprise.
- **Same region:**  The Snowflake cluster must be in the same region as the default S3 bucket.

## Limitations

- You cannot perform ad-hoc publication to Snowflake.
- SSO connections are not supported.

# Create Connection

You can create Snowflake connections through the following methods.

## **Create through application**

Any user can create a Snowflake connection through the application.

#### **Steps:**

- 1. Login to the application.
- 2. In the menu, click **User menu > Preferences > Connections**.
- 3. In the Create Connection page, click the Snowflake connection card.
- 4. Specify the properties for your Snowflake database connection. The following parameters are specific to Snowflake connections:

**NOTE:** In Snowflake connections, property values are case-sensitive. Snowflake-related locations are typically specified in capital letters.

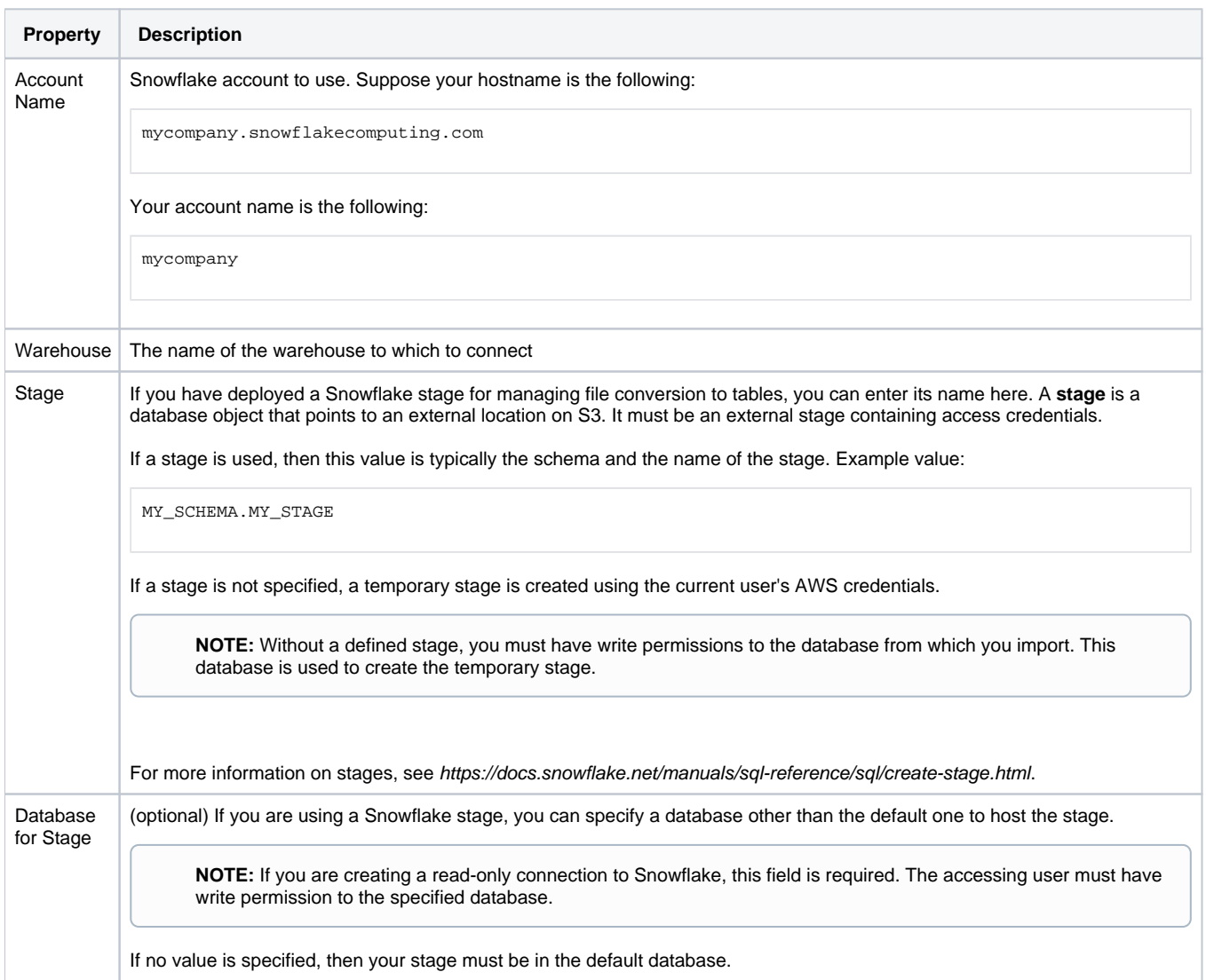

For more information, see Create Connection Window.

#### **Disable SSL connections**

By default, connections to Snowflake use SSL. To disable, please add the following string to your Connect String Options:

;ssl=false

Save your changes.

#### **Connect through proxy**

If you require connection to Snowflake through a proxy server, additional Connect String Options are required. For more information, see [https://docs.snowflake.net/manuals/user-guide/jdbc-configure.html#specifying-a-proxy-server-in-the-jdbc](https://docs.snowflake.net/manuals/user-guide/jdbc-configure.html#specifying-a-proxy-server-in-the-jdbc-connection-string)connection-[string](https://docs.snowflake.net/manuals/user-guide/jdbc-configure.html#specifying-a-proxy-server-in-the-jdbc-connection-string) .

# **Create via API**

For more information, see <https://api.trifacta.com/ee/es.t/index.html#operation/createConnection>

# **Testing**

Import a dataset from Snowflake. Add it to a flow, and specify a publishing action back to Snowflake. Run a job.

For more information, see Verify Operations.

# <span id="page-30-0"></span>**Enable AWS Glue Access**

#### **Contents:**

- [Supported Deployment](#page-30-1)
	- [EMR Settings](#page-30-2)
	- [Authentication](#page-31-0)
- **•** Limitations
- [Enable](#page-32-1)
- [Configure](#page-33-0)
- Create Connection
- $\bullet$  Use

If you have integrated with an EMR cluster version 5.8.0 or later, you can configure your Hive instance to use AWS Glue Data Catalog for storage and access to Hive metadata.

**Tip:** For metastores that are used across a set of services, accounts, and applications, AWS Glue is the recommended method of access.

For more information on AWS Glue, see <https://docs.aws.amazon.com/emr/latest/ReleaseGuide/emr-hive-metastore-glue.html>.

This section describes how to enable integration with your AWS Glue deployment.

# <span id="page-30-1"></span>Supported Deployment

AWS Glue tables can be read under the following conditions:

- The Trifacta platform uses S3 as the base storage layer.
- The Trifacta platform is integrated with an EMR cluster:
	- EMR version 5.8.0 or later
	- EMR cluster has been configured with HiveServer2
- The Hive deployment must be integrated with AWS Glue.

**NOTE:** Hive connections are supported when S3 is the backend datastore.

For HiveServer2 connectivity, the Trifacta node has direct access to the Master node of the EMR cluster.

#### <span id="page-30-2"></span>**EMR Settings**

When you create the EMR cluster, please verify the following in the AWS Glue Data Catalog settings:

- **Use for Hive table metadata**
- **Use for Spark table metadata**

#### **Required Glue table properties**

Each Glue table must be created with the following properties specified:

- InputFormat
- OutputFormat
- Serde

These properties must be specified for the Hive JDBC driver to read the Glue tables.

For additional limitations on access Hive tables through Glue, see [https://docs.aws.amazon.com/emr/latest/ReleaseGuide/emr-hive-metastore-glue.html#emr-hive-glue](https://docs.aws.amazon.com/emr/latest/ReleaseGuide/emr-hive-metastore-glue.html#emr-hive-glue-considerations-Deploy)considerations-hive .

#### **[Deploy Cr](https://docs.aws.amazon.com/emr/latest/ReleaseGuide/emr-hive-metastore-glue.html#emr-hive-glue-considerations-Deploy)edentials JAR to S3**

To enable integration between the Trifacta platform and AWS Glue, a JAR file for managing the Trifacta credentials for AWS access must be deployed to S3 in a location that is accessible to the EMR cluster.

When the EMR cluster is launched with the followng custom bootstrap action, the cluster does one of the following:

- $\bullet$  Interacts with AWS Glue using the credentials specified in trifacta-conf.json
- $\bullet$  If aws.mode = user, then the credentials registered by the user are used to connect to AWS Glue.

#### **Steps:**

1. From the installation of the Trifacta platform, retrieve the following file:

[TRIFACTA\_INSTALL\_DIR]/aws/glue-credential-provider/build/libs/trifacta-aws-glue-credential-provider. jar

- 2. Upload this JAR file to an S3 bucket location where the EMR cluster can access it:
	- a. **Via AWS Console S3 UI:** See <http://docs.aws.amazon.com/cli/latest/reference/s3/index.html>.
	- b. **Via AWS command line:**

aws s3 cp trifacta-aws-glue-credential-provider.jar s3://<YOUR-BUCKET>/

3. Create a bootstrap action script named configure glue lib.sh. The contents must be the following:

```
sudo aws s3 cp s3://<YOUR-BUCKET>/trifacta-aws-glue-credential-provider.jar /usr/share/aws/emr/emrfs
/auxlib/ 
sudo aws s3 cp s3://<YOUR-BUCKET>/trifacta-aws-glue-credential-provider.jar /usr/lib/hive/auxlib/
```
- 4. This script must be uploaded into S3 in a location that can be accessed from the EMR cluster. Retain the full path to this location.
- 5. Add a bootstrap action to EMR cluster configuration.
	- a. **Via AWS Console S3 UI:** Create the bootstrap action to point to the script that you uploaded on S3.
	- b. **Via AWS command line:** 
		- i. Upload the [configure\\_glue\\_lib.sh](https://configure_glue_lib.sh) file to the accessible S3 bucket.
		- ii. In the command line cluster creation script, add a custom bootstrap action. Example:

```
--bootstrap-actions '[ 
{"Path":"s3://<YOUR-BUCKET>/configure_glue_lib.sh","Name":"Custom action"} 
\mathbf{1}
```
## <span id="page-31-0"></span>**Authentication**

Authentication methods are required permissions are based on the AWS authentication mode:

```
"aws.mode": "system",
```
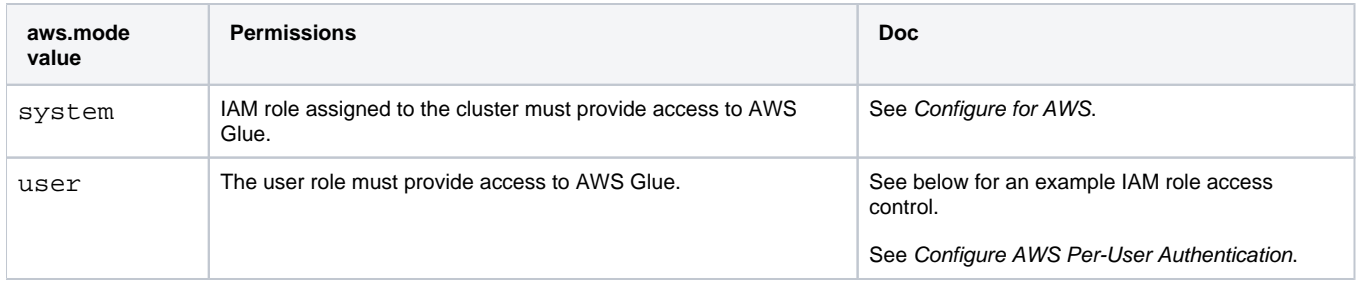

#### **Example fine-grain access control for IAM policy:**

If you are using IAM roles to provide access to AWS Glue, you can review the following fine-grained access control, which includes the permissions required to access AWS Glue tables. Please add this to the Permissions section of your AWS Glue Catalog Settings page.

**NOTE:** Please verify that access is granted in the IAM policy to the default database for AWS Glue, as noted below.

```
{
    "Sid" : "accessToAllTables",
     "Effect" : "Allow",
     "Principal" : {
      "AWS" : [ "arn:aws:iam::<accountId>:role/glue-read-all" ]
    },
    "Action" : [ "glue:GetDatabases", "glue:GetDatabase", "glue:GetTables", "glue:GetTable", "glue: 
GetUserDefinedFunctions", "glue:GetPartitions" ],
     "Resource" : [ "arn:aws:glue:us-west-2:<accountId>:catalog", "arn:aws:glue:us-west-2:<accountId>:database 
/default", "arn:aws:glue:us-west-2:<accountId>:database/global_temp", "arn:aws:glue:us-west-2:<accountId>: 
database/mydb", "arn:aws:glue:us-west-2:<accountId>:table/mydb/*" ] 
}
```
#### **S3 access**

AWS Glue crawls available data that is stored on S3. When you import a dataset through AWS Glue:

- Any samples of your data that are generated by the Trifacta platform are stored in S3. Sample data is read by the platform directly from S3.
- Source data is read through AWS Glue.

**You should review and, if needed, apply additional read restrictions on your IAM policies so that users are limited to reading data from their own S3 directories. If all users have access to the same areas of the same S3 bucket, then it may be possible for users to access datasets through the platform when it is forbidden through AWS Glue.** 

#### <span id="page-32-0"></span>Limitations

- Access is read-only. Publishing to Glue hosted on EMR is not supported.
- <span id="page-32-1"></span>When using per-user IAM role-based authentication, EMR Spark jobs on AWS Glue datasources may fail if the job is still running beyond the defined session limit after job submission time for the IAM role.
	- In the AWS Console, this limit is defined in hours as the **Maximum CLI/API session duration** assig ned to the IAM role.
	- In the AWS Glue catalog client for the Hive Metadata store, the temporary credentials generated for the IAM role expire after this limit in hours and cannot be renewed.

# Enable

Please verify the following have been enabled and configured.

- 1. Your deployment has been configured to meet the Supported Deployment guidelines above.
- 2. You must integrate the platform with Hive.

**NOTE:** For the Hive hostname and port number, use the Master public DNS values. For more information, see

<https://docs.aws.amazon.com/emr/latest/ReleaseGuide/emr-hive-metastore-glue.html>.

For more information, see Configure for Hive.

3. If you are using it, the custom SQL query feature must be enabled. For more information, see [Enable Custom SQL Query](#page-63-0).

# <span id="page-33-0"></span>**Configure**

When accessing Glue using temporary per-user credentials, the credentials are given a duration of 1 hour. As needed, you can modify this duration.

**NOTE:** This value cannot exceed the Maximum Session Duration value for IAM roles, as configured in the IAM Console.

1.

You can apply this change through the Admin Settings Page (recommended) or trifacta-conf.json. For more information, see Platform Configuration Methods.

2. Locate the following parameter. By default, this value is set to 1:

"data-service.sqlOptions.glueTempCredentialTimeoutInHours": 1

3. Save your changes and restart the platform.

# <span id="page-33-1"></span>Create Connection

You can create one or more connections to databases in your AWS Glue deployment.

#### **Key fields:**

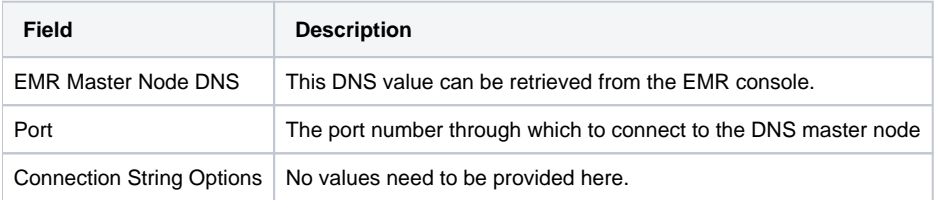

- See Create Connection Window.
- See Connections Page.

# <span id="page-33-2"></span>Use

After the integration has been made between the platform and AWS Glue, you can import datasets.

**• Browse for datasets through AWS Glue. See AWS Glue Browser.** 

• Import using custom SQL queries. For more information, see Create Dataset with SQL.

# <span id="page-35-0"></span>**Create Azure SQL Database Connections**

#### **Contents:**

- [Limitations](#page-35-1)
- Pre-requisites
- [Configure](#page-35-3)
	- Configure for SSO
- Use
- Data Conversion

You can create a connection to a Microsoft Azure SQL database from the Trifacta platform. This section describes how to create connections of this type.

- This connection type supports data ingestion into ADLS/WASB. When large volumes of data are read from an Azure SQL database during job execution, the data is stored in a temporary location in ADLS/WASB. After the job has been executed, the data is removed from the datastore. This process is transparent to the user.
- For more information on Azure SQL database, see <https://azure.microsoft.com/en-us/services/sql-database/>.

## <span id="page-35-1"></span>Limitations

• None.

# <span id="page-35-2"></span>Pre-requisites

If you haven't done so already, you must create and deploy an encryption key file for the Trifacta node to be shared by all relational connections. For more information, see Create Encryption Key File.

# <span id="page-35-3"></span>**Configure**

This connection can also be created using the following property substitutions via API.

- For details on values to use when creating via API, see [Connection Types](#page-4-0).
- For additional details on creating an Azure SQL Database connection, see [Enable Relational Connections](#page-60-0).

Please create an Azure SQL Database connection and then specify the following properties with the listed values:

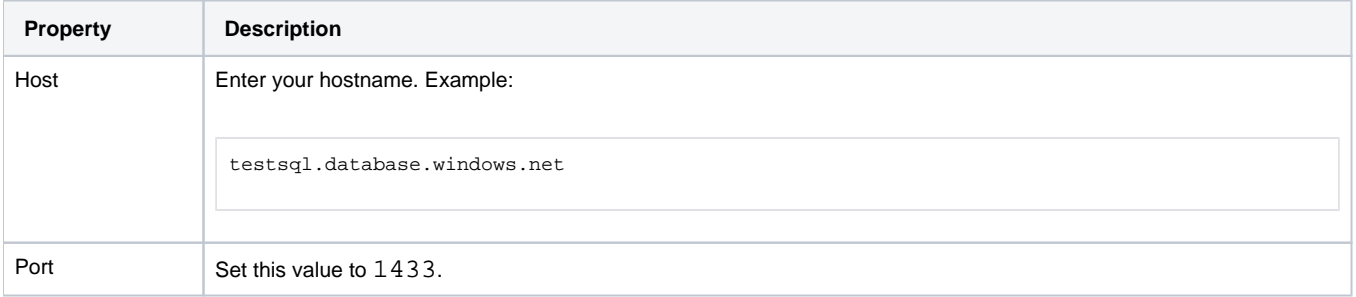
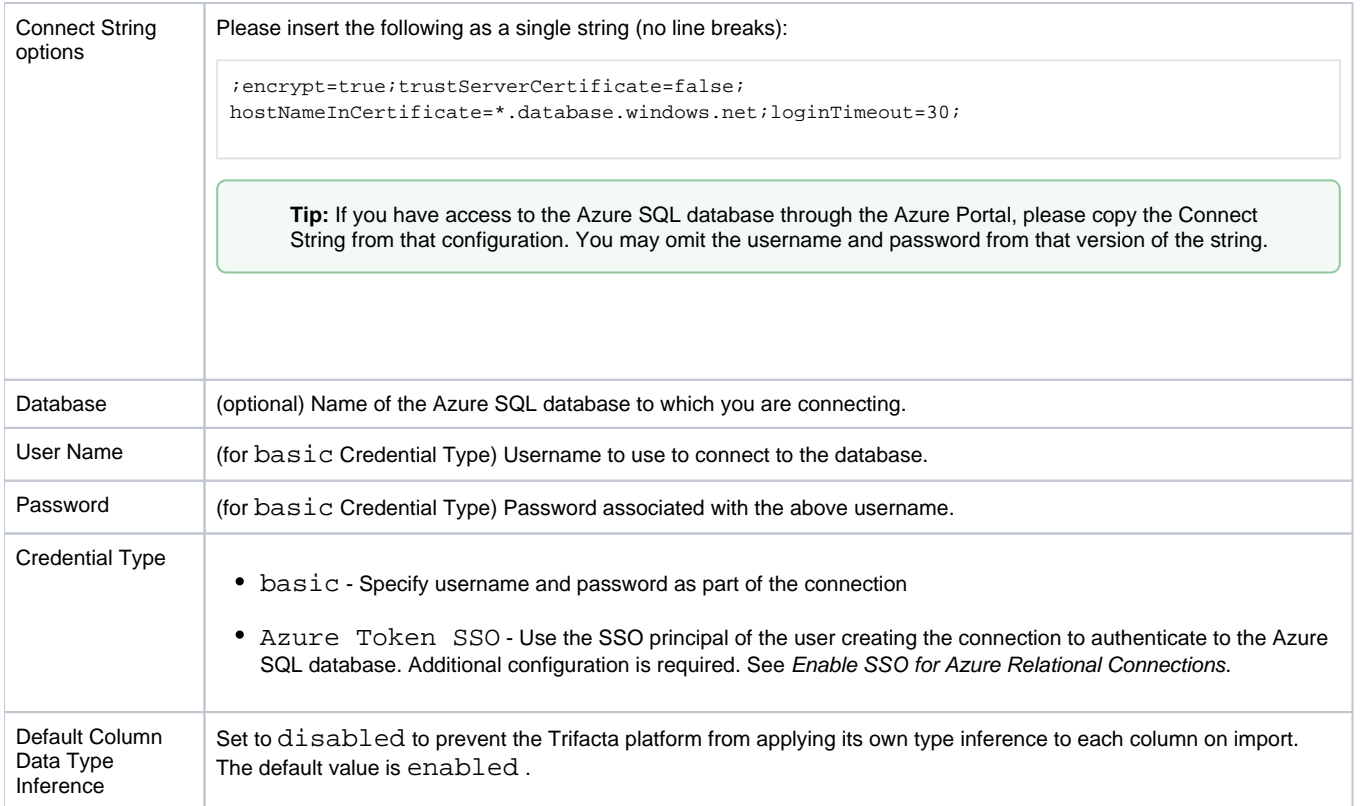

# **Configure for SSO**

If you have enabled Azure AD SSO integration for the Trifacta platform, you can create SSO connections to Azure relational databases. See Enable SSO for Azure Relational Connections.

Use

For more information, see Database Browser.

# Data Conversion

For more information on how values are converted during input and output with this database, see SQL Server Data Type Conversions.

# **Create SQL DW Connections**

## **Contents:**

- Limitations
- Pre-requisites
- Connection Types
- Azure SQL DW permissions
- [Azure SQL DW External Data Source Name](#page-38-1)
- [Configure](#page-38-2)
	- [Configure for SSO](#page-39-0)
- [Use](#page-39-1)
- Data Conversion

This section describes how to create connections to Microsoft SQL Datawarehouse (DW).

# <span id="page-37-0"></span>Limitations

- Microsoft SQL DW connections are available only if you have deployed the Trifacta® platform onto Azure.
- SSL connections to SQL DW are required.

**NOTE:** In this release, this connection cannot be created through the APIs. Please create connections of this type through the application.

# <span id="page-37-1"></span>Pre-requisites

If you haven't done so already, you must create and deploy an encryption key file for the Trifacta node to be shared by all relational connections. For more information, see Create Encryption Key File.

# <span id="page-37-2"></span>Connection Types

The Trifacta platform supports two types of connections to an Azure SQL DW data warehouse:

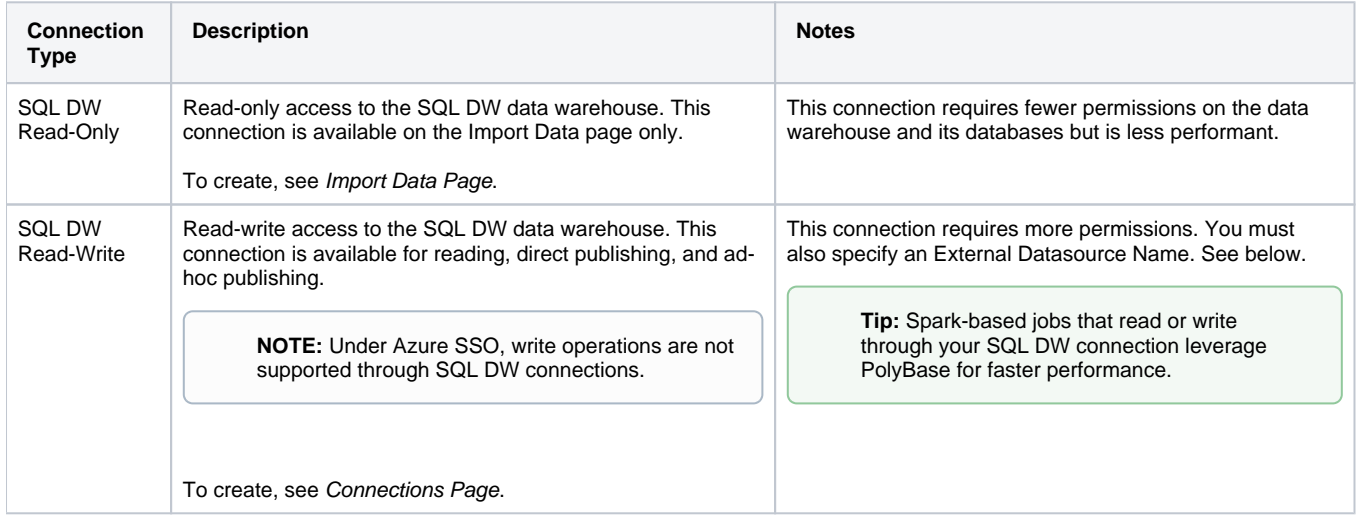

# <span id="page-38-0"></span>Azure SQL DW permissions

- **Read-Only connection:** The authenticating DB user must have read permissions to any SQL DW databases, schemas and tables to which the user should have access.
- **Read-Write connection:** In addition to the above, the authenticating DB user must have the following permissions:

```
CREATE TABLE** 
ALTER ANY SCHEMA 
ALTER ANY EXTERNAL DATA SOURCE 
ALTER ANY EXTERNAL FILE FORMAT
```
The authenticating DB user must also have read access to the external data source.

# <span id="page-38-1"></span>Azure SQL DW External Data Source Name

When specifying a SQL DW Read-Write connection, you can provide an External Data Source Name value as part of the connection definition. The External Data Source enables publishing and support for large-scale data ingestion.

**NOTE:** This setting is not used for SQL DW Read-Only connections.

If the External Data Source is not provided:

- The connection is read-only.
- The native ingestion of the Trifacta platform is used.

## **Requirements:**

- The external data source must be created by the database admin on the default database defined in the SQL DW connection. For more information:
	- [https://docs.microsoft.com/en-us/sql/t-sql/statements/create-external-data-source-transact-sql#d-](https://docs.microsoft.com/en-us/sql/t-sql/statements/create-external-data-source-transact-sql#d-create-external-data-source-to-reference-azure-blob-storage)
	- create[-external-data-source-to-reference-azure-blob-storage](https://docs.microsoft.com/en-us/sql/t-sql/statements/create-external-data-source-transact-sql#d-create-external-data-source-to-reference-azure-blob-storage)
	- [https://docs.microsoft.com/en-us/sql/t-sql/statements/create-external-data-source-transact-sql#g](https://docs.microsoft.com/en-us/sql/t-sql/statements/create-external-data-source-transact-sql#g-create-external-data-source-to-reference-azure-data-lake-store)create[-external-data-source-to-reference-azure-data-lake-store](https://docs.microsoft.com/en-us/sql/t-sql/statements/create-external-data-source-transact-sql#g-create-external-data-source-to-reference-azure-data-lake-store)
- The External Data Source must point to the same storage location as the base storage layer for the Trifacta platform. For example, if the base storage layer is WASB, the External Datasource must point to the same storage account defined in Trifacta configuration. If this configuration is incorrect, then publishing and ingestion of data fail.
- For more information on privileges required for the authenticating DB user, see <https://docs.microsoft.com/en-us/sql/t-sql/statements/create-external-table-transact-sql>.

# <span id="page-38-2"></span>**Configure**

To create this connection:

- **Read-only connection:** See Import Data Page.
- **Read-write connection:** See Connections Page.
- For additional details on creating a relational connection, see [Enable Relational Connections](#page-60-0).

Please create a connection of this type in the appropriate page and modify the following properties with the listed values:

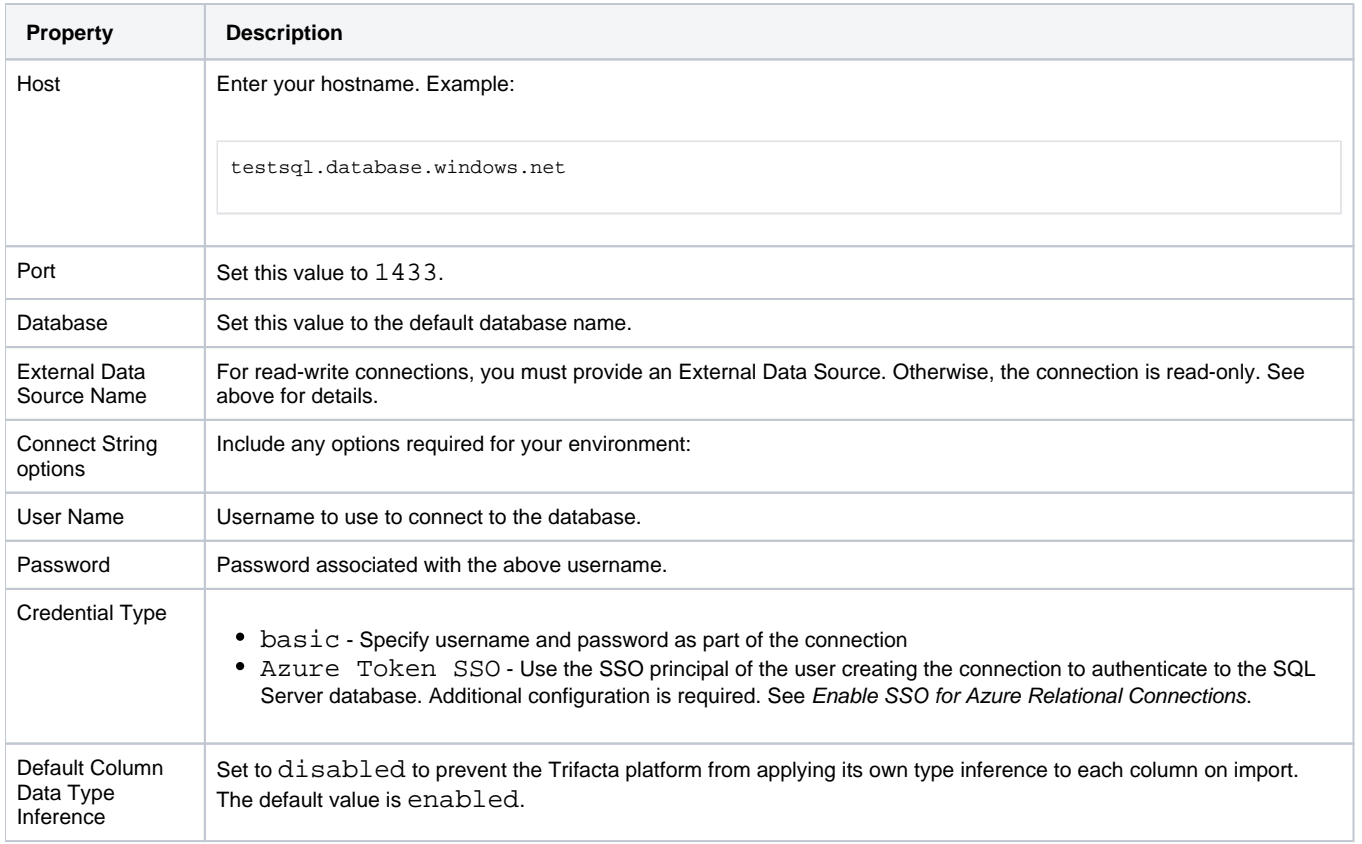

# <span id="page-39-0"></span>**Configure for SSO**

If you have enabled Azure AD SSO integration for the Trifacta platform, you can create SSO connections to Azure relational databases.

**NOTE:** When Azure AD SSO is enabled, write operations to SQL Datawarehouse are not supported.

See Enable SSO for Azure Relational Connections.

# <span id="page-39-1"></span>Use

For more information on locating data, see Database Browser.

For more information, see Using SQL DW.

# <span id="page-39-2"></span>Data Conversion

For more information on how values are converted during input and output with this database, see SQL DW Data Type Conversions.

# **Create Databricks Tables Connections**

# **Contents:**

- Limitations
- Pre-requisites
	- Insert Databricks Access Token
- [Enable](#page-41-1)
- [Create Connection](#page-41-2)
- [Use](#page-41-3)
- Data Conversion
- Troubleshooting
	- [Failure when importing wide Databricks Tables table](#page-42-2)

You can create a connection to Azure Databricks tables from the Trifacta platform. This section describes how to create connections of this type.

- Databricks Tables provides a JDBC-based interface for reading and writing datasets in ADLS or WASB. Using the underlying JDBC connection, you can access your ADLS or WASB data like a relational datastore, run jobs against it, and write results back to the datastore as JDBC tables.
- Your connection to Databricks Tables leverages the SSO authentication that is native to Azure Databricks. For more information on Databricks Tables, see <https://docs.microsoft.com/en-us/azure/databricks/data/tables>.

# <span id="page-40-0"></span>Limitations

- Ad-hoc publishing of generated results to Databricks Tables is not supported.
- Creation of datasets with custom SQL is not supported.
- Integration with Kerberos or secure impersonation is not supported.
- Some table types and publishing actions are not supported. For more information, see Using Databricks Tables.

# <span id="page-40-1"></span>Pre-requisites

- The Trifacta platform must be installed on Azure and integrated with an Azure Databricks cluster.
	- See Install for Azure.
	- See Configure for Azure Databricks.

**NOTE:** For job execution on Spark, the connection must use the Spark instance on the Azure Databricks cluster. No other Spark instance is supported. You can run jobs from this connection through the Photon running environment. For more information, see Running Environment Options.

• This connection interacts with Databricks Tables through the Hive metastore that has been installed in Azure Databricks.

**NOTE:** External Hive metastores are not supported.

# <span id="page-41-0"></span>**Insert Databricks Access Token**

Each user must insert a Databricks Personal Access Token into the user profile. For more information, see Databricks Personal Access Token Page.

# <span id="page-41-1"></span>Enable

To enable Databricks Tables connections, please complete the following:

**NOTE:** Typically, you need only one connection to Databricks Tables, although you can create multiple connections.

**NOTE:** This connection is created with SSL automatically enabled.

## **Steps:**

- 1. You can apply this change through the Admin Settings Page (recommended) or trifacta-conf.json. For more information, see Platform Configuration Methods.
- 2. Locate the following parameter and set it to true:

"feature.databricks.connection.enabled": true,

3. Save your changes and restart the platform.

# <span id="page-41-2"></span>Create Connection

This connection can also be created via API. For details on values to use when creating via API, see [Connection Types](#page-4-0).

Please create an Databricks connection and then specify the following properties with the listed values:

**NOTE:** Host and port number connection information is taken from Azure Databricks and does not need to be re-entered here. See Configure for Azure Databricks.

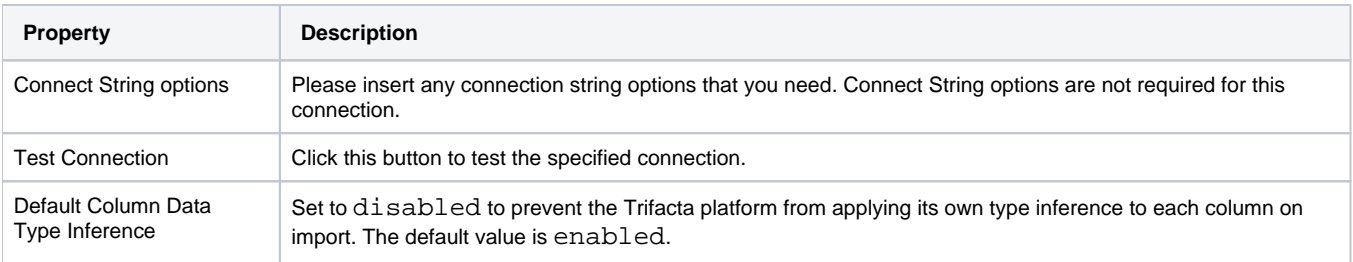

# <span id="page-41-3"></span>Use

For more information, see Using Databricks Tables.

# <span id="page-42-0"></span>Data Conversion

For more information on how values are converted during input and output with this database, see Databricks Tables Data Type Conversions.

# <span id="page-42-1"></span>**Troubleshooting**

## <span id="page-42-2"></span>**Failure when importing wide Databricks Tables table**

If you are attempting to import a table containing a large number of columns (>200), you may encounter an error message similar to the following:

```
2019-11-26T10:17:11.439Z [XNIO-3 task-15] ERROR com.trifacta.dataservice.DataServiceController -
[sid=de7f0e78-087d-4922-9251-337c0cc6da71] - [rid=4851532f-3fb1-4746-9884-a1f71c8209ee] - [method=POST] -
[url=/jdbc/datastream] - Stack trace: com.trifacta.dataservice.connect.exception.UnknownJdbcException: A 
system error occurred: org.apache.spark.SparkException: Job aborted due to stage failure: Task 0 in stage 
408.0 failed 4 times, most recent failure: Lost task 0.3 in stage 408.0 (TID 1342, 10.139.64.11, executor 
11): org.apache.spark.SparkException: Kryo serialization failed: Buffer overflow. Available: 0, required: 
1426050. To avoid this, increase spark.kryoserializer.buffer.max value.
```
The problem is that the serializer ran out of memory.

#### **Solution:**

To address this issue, you can increase the Kyroserializer buffer size.

- 1. You can apply this change through the Admin Settings Page (recommended) or trifacta-conf.json. For more information, see Platform Configuration Methods.
- 2. Locate the spark.props section and add the following setting. Modify 2000 (2GB) depending on whether your import is successful:

"spark.kryoserializer.buffer.max.mb": "2000"

- 3. Save your changes and restart the platform.
- 4. Attempt to import the dataset again. If it fails, you can try incrementally raising the above value.

For more information on passing property values into Spark, see Configure for Spark.

# **Create SFTP Connections**

## **Contents:**

- Limitations
- Pre-requisites
	- SSH Keys
- [Enable](#page-43-3)
	- [Configure file storage protocols and locations](#page-44-0)
	- Enforce authentication methods
	- [Java VFS service](#page-45-0)
- Create Connection
	- [Create through application](#page-46-1)
	- Create through APIs

You can create connections to SFTP servers to upload your datasets to the Trifacta® platform.

Linux- and Windows-based SFTP servers are supported.

Jobs can be executed from SFTP sources on the following running environments:

- Trifacta Photon
- HDFS-based Spark, which includes Cloudera and Hortonworks
- Spark on EMR
- Azure Databricks

# <span id="page-43-0"></span>Limitations

- Ingest of over 500 files through SFTP at one time is not supported.
- You cannot run jobs using Avro or Parquet sources uploaded via SFTP.
- When you specify a parameterized output as part of your job execution, the specified output location may include additional unnecessary information about the SFTP connection identifier. None of this information is sensitive. This is a known issue.
- You cannot publish TDE or Hyper format to SFTP destinations.
- You cannot publish compressed Snappy files to SFTP destinations.

# <span id="page-43-1"></span>Pre-requisites

- Acquire user credentials to access the SFTP server. You can use username/password credentials or SSH keys. See below.
- Verify that the credentials can access the proper locations on the server where your data is stored. Initial directory of the user account must be accessible.

# <span id="page-43-2"></span>**SSH Keys**

If preferred, you can use SSH keys to for authentication to the SFTP server.

<span id="page-43-3"></span>**NOTE:** SSH keys must be private RSA keys. If you have OpenSSH keys, you can use the ssh-keygen utility to convert them to private RSA keys.

# Enable

By default, this connection type is automatically enabled for use.

**NOTE:** You must provide the protocol identifier and storage locations for the SMTP server. See below.

# <span id="page-44-0"></span>**Configure file storage protocols and locations**

"fileStorage.whitelist": ["sftp"],

The Trifacta platform must be provided the list of protocols and locations for accessing SFTP.

## **Steps:**

- 1. You can apply this change through the Admin Settings Page (recommended) or trifacta-conf.json. For more information, see Platform Configuration Methods.
- 2. Locate the following parameters and set their values according to the table below:

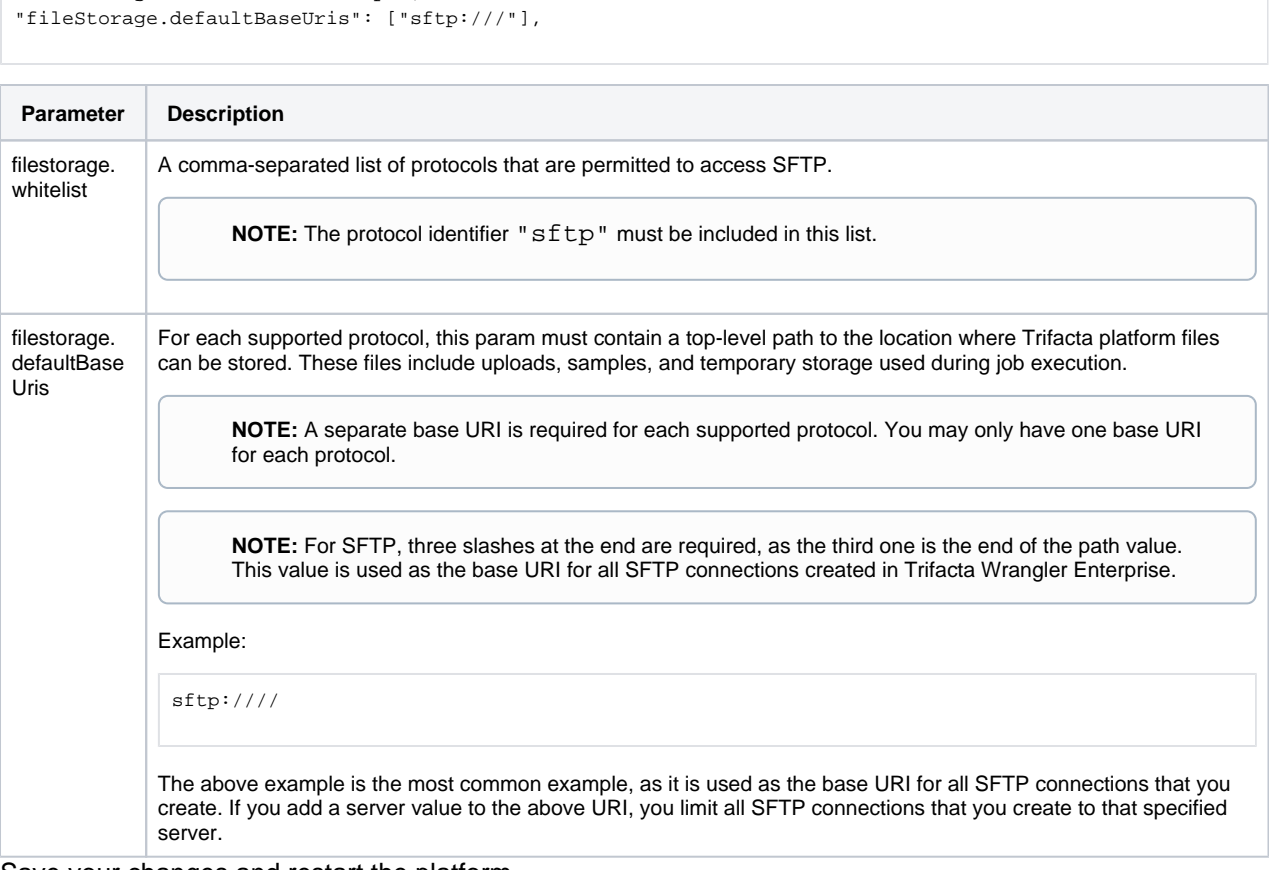

3. Save your changes and restart the platform.

## <span id="page-44-1"></span>**Enforce authentication methods**

By default, the Trifacta application enables use of two different authentication mechanisms:

- Basic use a password to access the SFTP server
- SSHKey use a public SSHKey and password to access the SFTP server

Along with basic and SSH key, the SFTP servers in your environment may be configured with other authentication methods, and those methods sometimes take precedence. As a result, when using default authentication methods, SFTP connections from the Trifacta platform can fail to connect to the SFTP server.

To eliminate these issues, you can configure the Trifacta application to enforce usage of one of the following authentication schemes. These schemes are passed to the SFTP server during connection time, which forces the server to use the appropriate method of authentication. When the following parameter is specified, SFTP connections can be configured using the listed methods and should work for connecting to the server.

**NOTE:** Enforcement applies to connections created via the APIs as well. After configuration, please be sure to use one of the enforced authentication methods when configuring your SFTP connections through the application or the APIs.

## **Steps:**

- 1. To apply this configuration change, login as an administrator to the Trifacta node. Then, edit trifactaconf. json. Some of these settings may not be available through the Admin Settings Page. For more information, see Platform Configuration Methods.
- 2. Locate the following parameter in the configuration file:

"batchserver.workers.filewriter.hadoopConfig.sftp.PreferredAuthentications"

3. Set the parameter value according to the following:

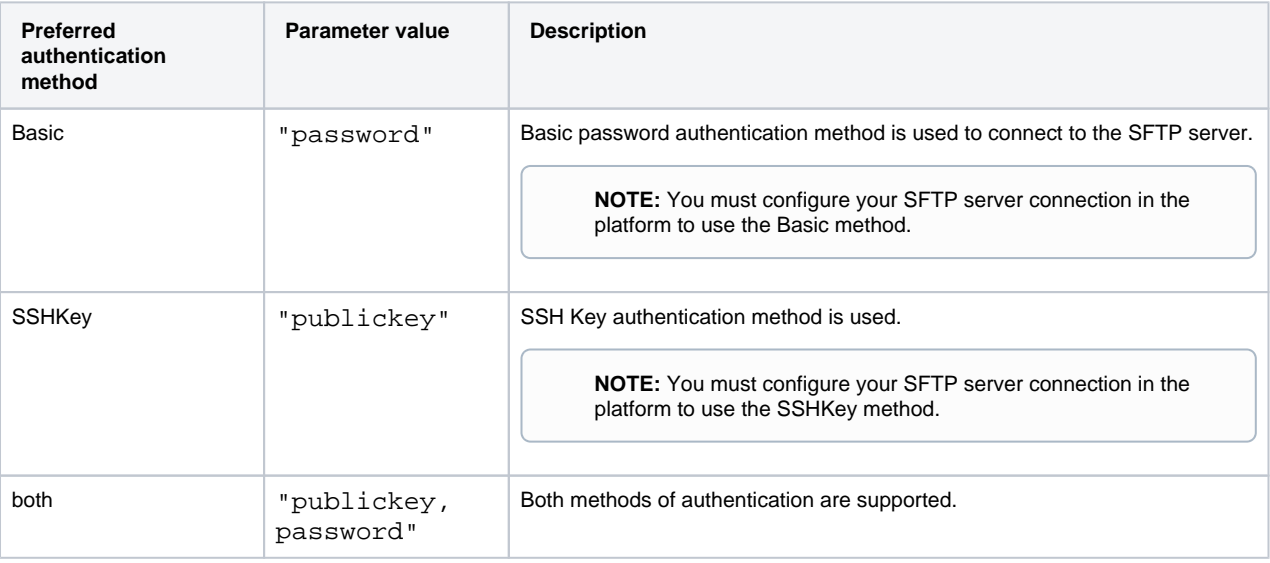

4. Save your changes and restart the platform.

#### <span id="page-45-0"></span>**Java VFS service**

Use of SFTP connections requires the Java VFS service in the Trifacta platform.

**NOTE:** This service is enabled by default.

For more information on configuring this service, see Configure Java VFS Service.

# <span id="page-46-0"></span>Create Connection

# <span id="page-46-1"></span>**Create through application**

Any user can create a SFTP connection through the application.

**NOTE:** Only an administrator can make a connection available for all users.

## **Steps:**

- 1. Login to the application.
- 2. In the menu, select **User menu > Preferences > Connections**. See Connections Page.
- 3. In the Connections page, click **Create Connection**. See Create Connection Window.
- 4. In the Create Connection window, click the SFTP connection card.
- 5. Specify the properties for your SFTP server.

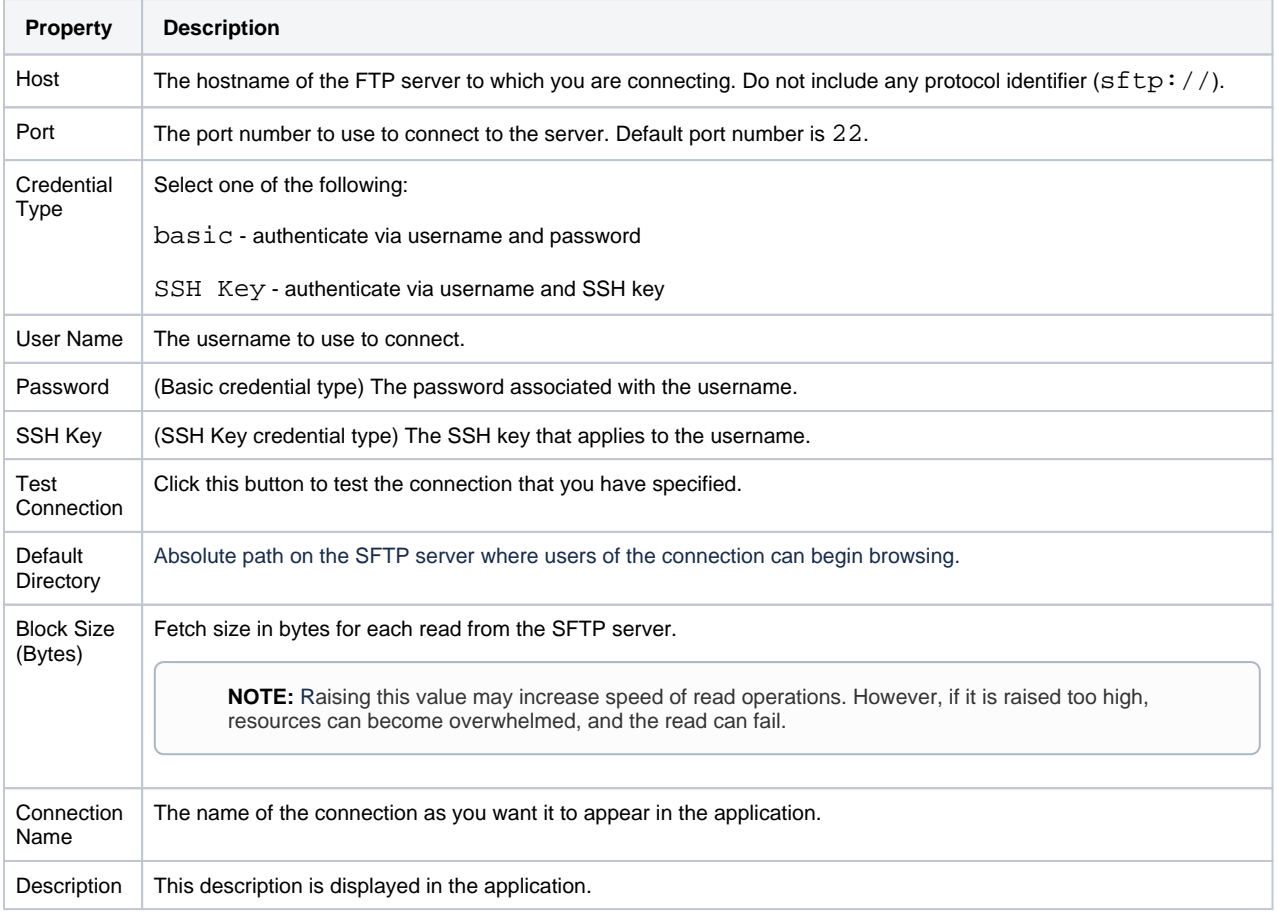

For more information, see Create Connection Window.

6. Click **Save**.

# <span id="page-46-2"></span>**Create through APIs**

- 1. Acquire the vendor and type information. See [Connection Types](#page-4-0).
- 2. Create the connection through the APIs. See <https://api.trifacta.com/ee/es.t/index.html#operation/createConnection>

# **Create Tableau Server Connections**

# **Contents:**

- Limitations
- Enable Hyper format
- [Enable TDE format](#page-47-2)
	- [Download and Install Tableau SDK](#page-48-0)
	- [Enable TDE format](#page-48-1)
- [Configure Permissions](#page-49-0)
- [Create Tableau Server Connection](#page-49-1) 
	- [Create through application](#page-49-2)
	- Create through APIs

This section describes the basics of creating Tableau Server connections from within the application.

**NOTE:** You can export Tableau files as part of exporting results from the platform. For more information, see Publishing Dialog.

# <span id="page-47-0"></span>Limitations

- This connection type only enables publication.
	- You cannot read data from Tableau Server.
	- When created in the application, publish-only connections must be created through the Connections page.

# <span id="page-47-1"></span>Enable Hyper format

Hyper format generation is enabled by default. To enable the generation of results into Hyper format, please verify the following:

# **Steps:**

- 1. Login as an administrator.
- 2. You apply this change through the Workspace Settings Page. For more information, see Platform Configuration Methods.
- 3. Locate the following setting:

Hyper output format

- 4. Set it to Enabled.
- 5. No other configuration is required.

# <span id="page-47-2"></span>Enable TDE format

**NOTE:** The TDE format has been superseded by the Hyper format. Publication to TDE format will be deprecated in a future release. Please switch to using Hyper format.

## <span id="page-48-0"></span>**Download and Install Tableau SDK**

To enable generation of TDE files and publication to Tableau Server, the Tableau Server SDK must be licensed, downloaded, and installed in the Trifacta platform.

## **Steps:**

- 1. Navigate to the following:
	- [https://onlinehelp.tableau.com/current/api/sdk/en-us/SDK/tableau\\_sdk\\_installing.htm#downloading](https://onlinehelp.tableau.com/current/api/sdk/en-us/SDK/tableau_sdk_installing.htm#downloading)
- 2. Complete any required licensing steps.
- 3. Download this version: **Tableau SDK for C/C++/Java (64-bit)**.
- 4. Transfer the file to the Trifacta node.
	- a. Extract it in a directory where the trifacta account has read and execute permissions.

**NOTE:** The above directory should be located outside of the install directory for the platform software.

- b. Retain the path to this directory. This directory is assumed to have the following name: <tableauextract-dir>.
- 5. Platform configuration must be updated to point to this SDK. You can apply this change through the Admin Settings Page (recommended) or trifacta-conf.json. For more information, see Platform Configuration Methods.
- 6. Update the following property:

"batch-job-runner.env.LD\_LIBRARY\_PATH" = "<tableau-extract-dir>/lib64/tableausdk/"

7. Add to the Batch Job Runner classpath to the current classpath (<current\_classpath\_values>). You must replace <tableau-extract-dir> with the path where you extracted the Tableau Server SDK:

```
"batch-job-runner.classpath" ="<current_classpath_values>:<tableau-extract-dir>/lib64/tableausdk/Java 
/tableaucommon.jar:<tableau-extract-dir>/lib64/tableausdk/Java/tableauserver.jar:<tableau-extract-dir> 
/lib64/tableausdk/Java/tableauextract.jar"
```
8. Save your changes and restart the platform.

# <span id="page-48-1"></span>**Enable TDE format**

To enable the generation of results into TDE format, please complete the following:

## **Steps:**

- 1. Login as an administrator.
- 2. You apply this change through the Workspace Settings Page. For more information, see Platform Configuration Methods.
- 3. Locate the following setting:

TDE output format

4. Set it to Enabled.

# <span id="page-49-0"></span>Configure Permissions

The user who is publishing to Tableau Server must have exec permissions on the temporary directory on the backend datastore. This directory is used to write the intermediate file format locally, before it is published to Tableau Server.

## **NOTE:** These permissions must be applied for both TDE and Hyper format.

For more information, see Supported File Formats.

<span id="page-49-1"></span>Create Tableau Server Connection

## <span id="page-49-2"></span>**Create through application**

Any user can create a Tableau Server connection through the application.

**NOTE:** Only an administrator can make a Tableau Server connection available for all users.

#### **Steps:**

- 1. Login to the application.
- 2. In the menu, select **User menu > Preferences > Connections**. See Connections Page.
- 3. In the Connections page, click **Create Connection**. See Create Connection Window.
- 4. In the Create Connection window, click the Tableau Server connection card.
- 5. Specify the properties for your Tableau Server.

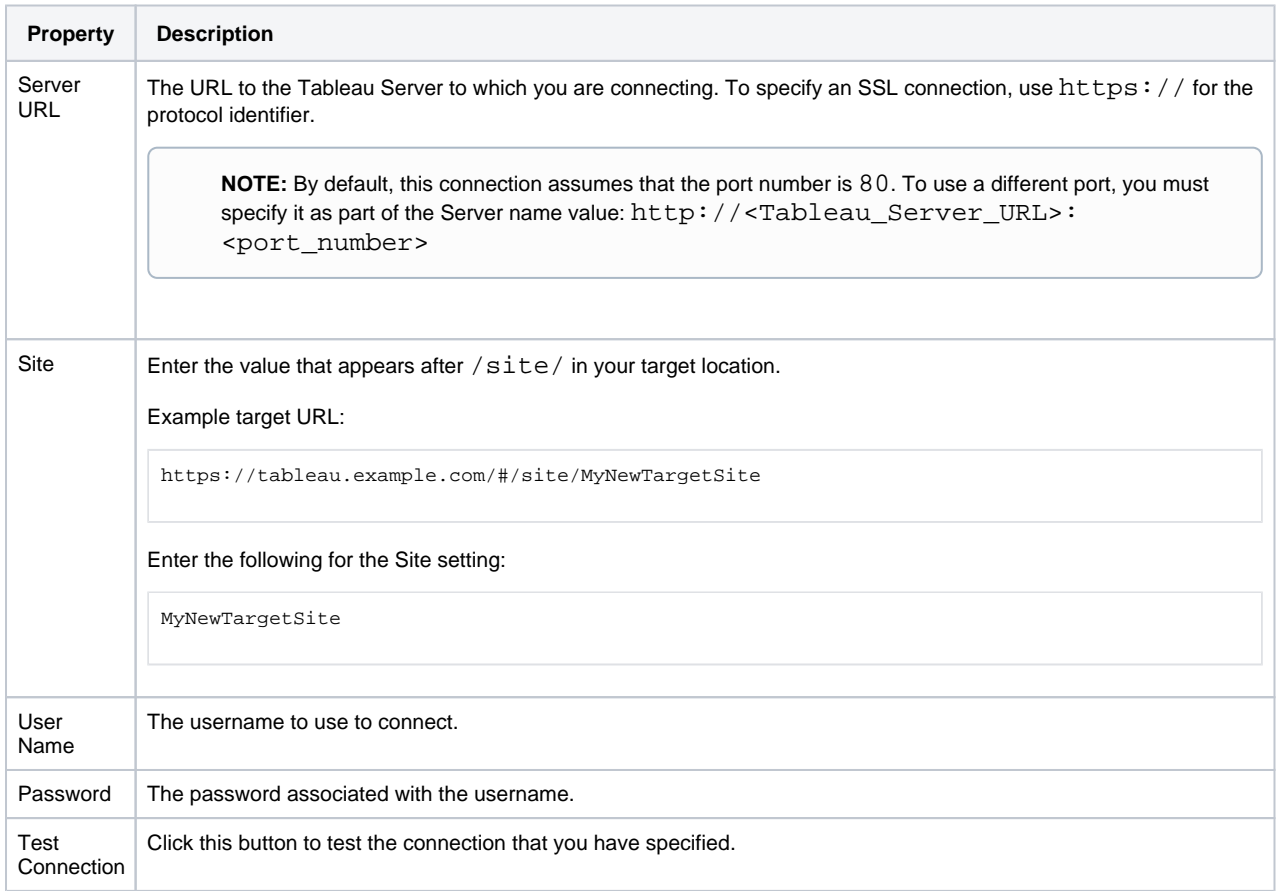

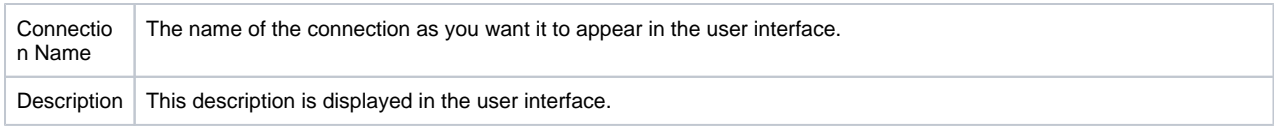

For more information, see Create Connection Window.

6. Click **Save**.

# <span id="page-50-0"></span>**Create through APIs**

- 1. Acquire the vendor and type information. See [Connection Types](#page-4-0).
- 2. Create the connection through the APIs. See <https://api.trifacta.com/ee/es.t/index.html#operation/createConnection>

# **Create Salesforce Connections**

# **Contents:**

- [Limitations](#page-51-0)
- Pre-requisites
- [Enable](#page-51-2)
- [Configure](#page-51-3)
	- Connect string options
- [Use](#page-52-1)

You can create connections to your Salesforce instance from Trifacta® Wrangler Enterprise. This connector is designed as a wrapper around the Salesforce REST API.

# <span id="page-51-0"></span>Limitations

- This is a read-only connection.
- Single Sign-On (SSO) is not supported.
- Custom domains are not supported.

# <span id="page-51-1"></span>Pre-requisites

• The account used to login from Trifacta Wrangler Enterprise must access Salesforce through a security token.

**NOTE:** Please contact your Salesforce administrator for the Server Name and the Security Token values.

- The logged-in user must have required access to the tables and schema. For more information, see Using Salesforce.
- If you haven't done so already, you must create and deploy an encryption key file for the Trifacta node to be shared by all relational connections. For more information, see Create Encryption Key File.

# <span id="page-51-2"></span>Enable

For more information, see [Enable Relational Connections](#page-60-0).

# <span id="page-51-3"></span>**Configure**

To create this connection:

- In the Connections page, select the Applications tab. Click the Salesforce card.
- See Connections Page.

This connection can also be created using the API.

- For details on values to use when creating via API, see [Connection Types](#page-4-0).
- See API Reference.

Modify the following properties as needed:

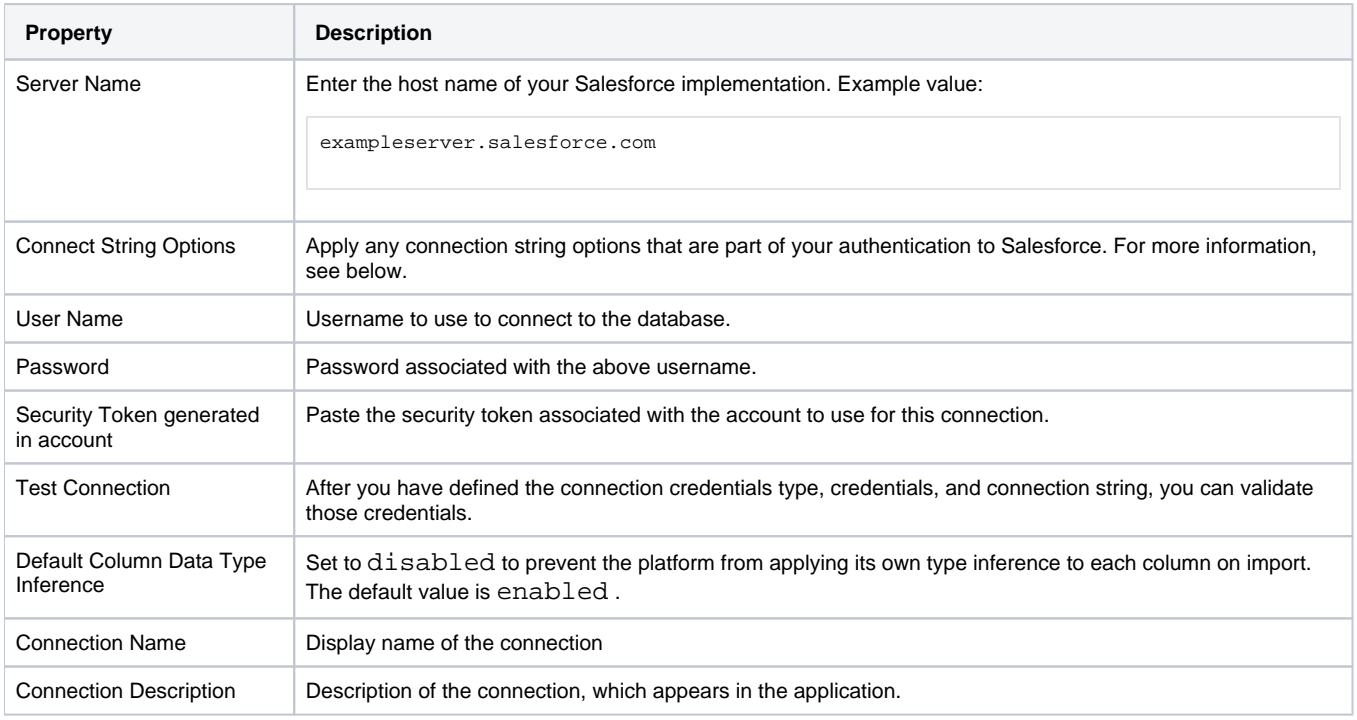

# <span id="page-52-0"></span>**Connect string options**

You can apply the following options to your connection string.

#### **Include system columns**

By default, Salesforce does not include system columns generated by Salesforce in any response. To include them, add the following value to the Connect String Options textbox:

```
ConfigOptions=(auditcolumns=all;mapsystemcolumnnames=0)
```
## **Unlimited number of calls**

By default, Salesforce imposes a limit on the number of calls that can be made through the REST APIs by this connector.

You can make the number of calls unlimited by appending the following to the Connect String Options textbox:

StmtCallLimit=0

# <span id="page-52-1"></span>Use

You can import datasets from Salesforce through the Import Data page. See Import Data Page.

- See Salesforce Browser.
- For more information on interacting with Salesforce, see Using Salesforce.

# **Enable Alation Sources**

## **Contents:**

- Limitations
- Pre-requisites
- Enable Alation Navigation Integration
	- Testing Alation browsing integration
- [Enable Open With Integration](#page-54-1)
	- Testing open with integration

If you have integrated the Trifacta® platform with Hive, you can integrate it with Alation to simplify finding datasets within Hive for import. The Alation integration supports the following methods:

- 1. Read directly from Alation through an Alation Navigator integrated into the Import Data page.
- 2. Locate tables through Alation and then open them with the Trifacta platform.

**Alation** is a data catalog service for Hive. For more information, see [www.alation.com.](http://www.alation.com) 

# <span id="page-53-0"></span>Limitations

- You can import only tables from Alation.
	- You cannot use queries or select columns for import into the platform.
- Cluster security features such as secure impersonation and Kerberos are supported if both users in the integration are authenticated and impersonated.

# <span id="page-53-1"></span>Pre-requisites

- Alation version 4.10.0 or later
- Your enterprise environment must have a deployed instance of Hive to which the Trifacta platform has already been integrated. See Configure for Hive.
- You must have credentials to access Alation. You can sign up through the Alation Catalog Navigator after the integration is complete.

**NOTE:** Your Hive administrator and Alation administrator must ensure that your accounts have the appropriate permissions to search for and access datasets within these separate deployments.

You must acquire the URL for the host of your Alation deployment.

# <span id="page-53-2"></span>Enable Alation Navigation Integration

## **Steps:**

**NOTE:** Although the integration to Alation appears as a connection in the application, the connection cannot be created through the application. Please complete the following steps.

- 1. Login to the platform as an administrator.
- 2. From the menu, select **User menu > Admin console > Admin settings**.
- 3. Search for alation.
- 4. Update the values for the following properties accordingly:

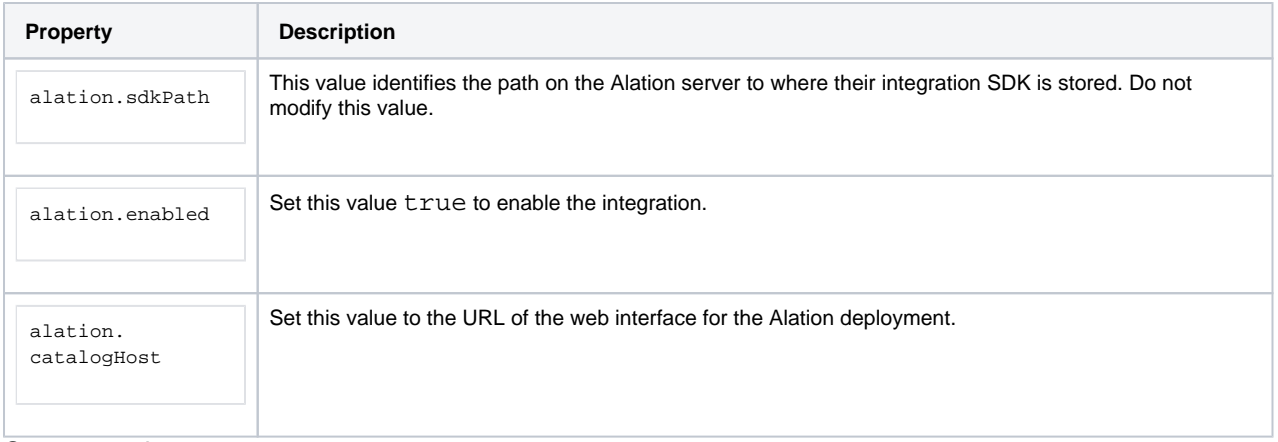

5. Save your changes.

## <span id="page-54-0"></span>**Testing Alation browsing integration**

- 1. Restart services. See Start and Stop the Platform.
- 2. When the platform has restarted, login.
- 3. Click **Datasets**. Then, click **Import Data**.
- 4. In the Import Data page, the Alation connection should appear in the left nav bar. Select it.
- 5. Click **Launch Alation Catalog**.
- 6. If prompted, enter your Alation credentials.
- 7. Navigate to select a Hive table. For more information, see <https://alationhelp.zendesk.com/hc/en-us>.
- 8. Click **Select**.
- 9. The table is added to the Import Data page.
- 10. Import as normal.

Try running a simple job. For more information, see Verify Operations.

If ad-hoc publishing to Hive has been enabled, you can export the generated results to Hive and then attempt to re-import through Alation.

**NOTE:** There may be a delay before the Trifacta results appear in Alation. If necessary, you can manually refresh the catalog from inside Alation.

# <span id="page-54-1"></span>Enable Open With Integration

Optionally, you can enable Alation users to open Hive tables from Alation in the Trifacta platform.

**NOTE:** To support this integration, end users must disable popup blockers in the browser. For more information, please see your browser's documentation.

**NOTE:** If Kerberos is enabled, you must be authenticated into the Trifacta platform and Alation at the same time.

**NOTE:** HTTPS is not supported.

## **Steps:**

- 1. Acquire an Alation API token.
	- a. Visit the following URL:

http://<alation\_host>/admin/misc

- b. Click **Get API token**.
- c. Copy the generated API token to the clipboard.
- 2. Paste the API token into the following cURL command and execute it.
	- a. HTTP:

```
curl -X POST 'http://<alation_host>/integration/catalog_chooser/register_opener/' -H "Content-
Type: application/json" -H "Token: <token_key>" -d '{"endpoint":"http://<platform_host>: 
<platform_port_num>/import/data?uri=${dataSource.jdbcUri}&table=${qualifiedName}"," 
endpoint_type":"NAVIGATE","name":"Trifacta","accept_object_types":["table"]," 
accept_data_source_types":["hive", "hive2"]}'
```
b. HTTPS: Change the protocol identifier for both URLs to https and remove the platform port number.

```
curl -X POST 'https://<alation_host>/integration/catalog_chooser/register_opener/' -H "Content-
Type: application/json" -H "Token: <token_key>" -d '{"endpoint":"https://<platform_host>/import 
/data?uri=${dataSource.jdbcUri}&table=${qualifiedName}","endpoint_type":"NAVIGATE","name":" 
Trifacta","accept_object_types":["table"],"accept_data_source_types":["hive", "hive2"]}'
```
#### where:

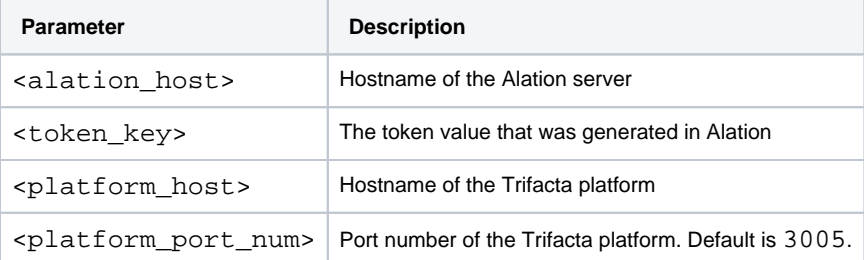

3. A successful execution of the above command logs the following JSON message:

```
{"id":1,"name":"Trifacta","endpoint":"http://<platform_host>:<platform_port_num>/import/data"," 
accept_object_types":["table"],"accept_data_source_types":["hive", 
"hive2"]}
```
#### <span id="page-55-0"></span>**Testing open with integration**

#### **Steps:**

- 1. Login to Alation.
- 2. Search for or navigate to a database table. Click the **Open With...** button. From the drop-down, select Trifa cta.
- 3. The table appears as an imported dataset in the Imported Dataset page.
- 4. You can import the dataset into a new or existing flow.

For more information, see Import Data Page.

# **Enable Waterline Sources**

## **Contents:**

- Limitations
- Pre-requisites
- [Enable Waterline Integration](#page-56-2)
	- [Testing Waterline browsing integration](#page-57-0)

You can integrate the Trifacta® platform with the Waterline data catalog to simplify finding datasets within your enterprise data lake. The Waterline integration supports the following methods:

- 1. Read directly from Waterline through a search box integrated into the Import Data page.
- 2. Locate assets through Waterline and open them with the Trifacta platform.

**Waterline Data** is a data catalog service for Hive. For more information, see [www.waterlinedata.com](http://www.waterlinedata.com).

## <span id="page-56-0"></span>Limitations

**NOTE:** This integration is not supported in the Wrangler Enterprise desktop application.

# <span id="page-56-1"></span>Pre-requisites

- Waterline 4.0 and higher
- Waterline must be integrated with your deployment of the Trifacta platform. For more information, please contact your Waterline administrator.
- You must have credentials to access Waterline.

**NOTE:** Your Waterline administrator must ensure that your account has the appropriate permissions to search for and access datasets within Waterline and its integrated sources.

- You must acquire the URL for the host of your Waterline deployment.
- You must acquire the hostname and port for the Trifacta platform.

# <span id="page-56-2"></span>Enable Waterline Integration

## **Steps:**

**NOTE:** Although the integration appears as a connection in the application, the connection cannot be created through the application. Please complete the following steps.

- 1. Login to the platform as an administrator.
- 2. From the menu, select **User menu > Admin console > Admin settings**.
- 3. Search for waterline.
- 4. Update the values for the following properties accordingly:

**Property** Description

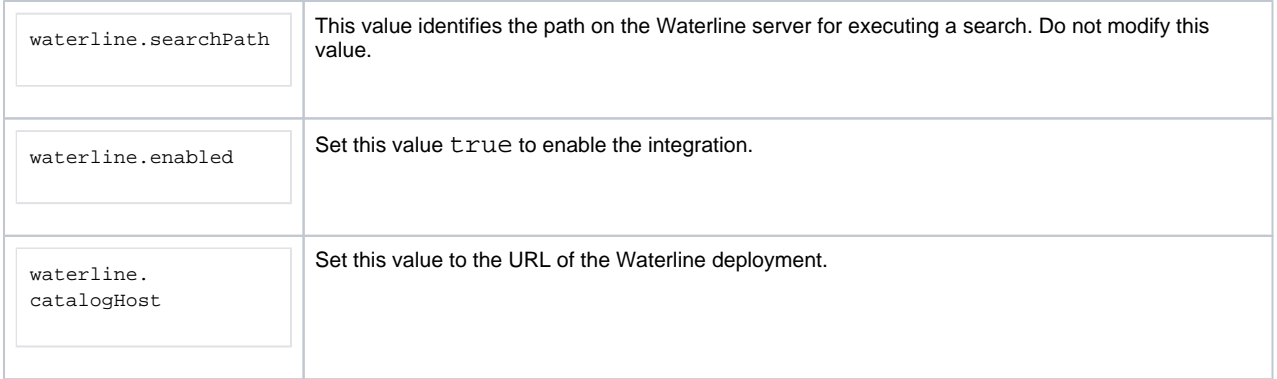

5. Save your changes.

# <span id="page-57-0"></span>**Testing Waterline browsing integration**

- 1. Restart services. See Start and Stop the Platform.
- 2. When the platform has restarted, login.
- 3. Click **Library**. Then, click **Import Data**.
- 4. In the Import Data page, the Waterline connection should appear in the left nav bar. Select it.
- 5. Enter your search term, which can be a filename or description of the dataset.
- 6. Browse and select your dataset.
- 7. From the Gear menu in Waterline, select **Wrangle**.
- 8. The dataset is imported into the platform where it can be added to flows. See Import Data Page.

Try running a simple job. For more information, see Verify Operations.

# **Configure Connectivity**

## **Contents:**

- [Enable](#page-58-0)
	- [Data Service](#page-58-1)
- [Relational Features](#page-58-2) 
	- Custom SQL Querv
	- [JDBC Ingestion](#page-58-4)
- [Configure Security](#page-59-0)
- Enable SSO Connections
- Type Inference

This section covers the following areas around general connectivity of the Trifacta® platform.

Additional configuration may be required for individual connection types. For more information, see [Connection Types](#page-4-0).

# <span id="page-58-0"></span>Enable

The platform automatically enables connectivity to relational databases for reading in datasets and writing results back out.

**NOTE:** Relational connectivity requires the use of an encryption key file, which must be created and deployed before you create relational connections. For more information, see Create Encryption Key File in the Install Guide.

# <span id="page-58-1"></span>**Data Service**

The platform streams records from relational sources through the data service. These records are applied to transformation and sampling jobs on the Photon running environment, which is native to the Trifacta node.

**Tip:** In general, you should not have to modify settings for the data service. However, if you are experiencing general performance issues or issues with specific connection types, you may experiment with settings in the data service.

For more information, see Configure Data Service in the Configuration Guide.

# <span id="page-58-2"></span>Relational Features

## <span id="page-58-3"></span>**Custom SQL Query**

To enhance performance of your relational datasets, you can enable the use of custom SQL queries against your relational datasources, which allows you to pre-filter your datasets before you ingest them into the platform. This feature is enabled by default, but additional configuration can be applied. See [Enable Custom SQL Query](#page-63-0).

# <span id="page-58-4"></span>**JDBC Ingestion**

As needed, the platform can be configured to ingest data from your relational datasources to the base storage layer for faster execution of Spark-based jobs. See [Configure JDBC Ingestion](#page-65-0).

# <span id="page-59-0"></span>Configure Security

For more information, see [Configure Security for Relational Connections](#page-70-0).

# <span id="page-59-1"></span>Enable SSO Connections

If you have enabled Kerberos on the Hadoop cluster, you can leverage the Kerberos global keytab to enable SSO connections to relational sources. See [Enable SSO for Relational Connections](#page-73-0).

# <span id="page-59-2"></span>Type Inference

By default, the platform applies type inferencing to all imported datasources. However, for schematized sources, you may wish to disable type inferencing from the platform instead relying on the types provided from the source.

**Tip:** You can also toggle the use of type inferencing for individual connections or for individual imported datasets.

For more information, see [Configure Type Inference](#page-77-0).

# <span id="page-60-0"></span>**Enable Relational Connections**

## **Contents:**

- [Supported Relational Databases](#page-60-1)
- [Ports](#page-60-2)
- [Enable](#page-60-3)
- **•** Limitations
- [Execution at scale](#page-61-1)
- Password Encryption Key File

The Trifacta® platform can be configured to access data stored in relational database sources over JDBC protocol. When this connection method is used, individual database tables and views can be imported as datasets.

# <span id="page-60-1"></span>**Supported Relational Databases**

The Trifacta platform can natively connect to these relational database platforms. Natively supported versions are the following:

- Oracle 12.1.0.2
- SQL Server 12.0.4
- PostgreSQL 9.3.10
- Teradata 14.10+

**NOTE:** To enable Teradata connections, you must download and install Teradata drivers first. For more information, see [Enable Teradata Connections](#page-23-0).

Additional relational connections can be enabled and configured for the platform. For more information, see [Connection Types](#page-4-0).

# <span id="page-60-2"></span>**Ports**

For any relational source to which you are connecting, the Trifacta node must be able to access it through the specified host and port value.

Please contact your database administrator for the host and port information.

# <span id="page-60-3"></span>**Enable**

This feature is enabled automatically.

**NOTE:** Disabling this feature hides existing relational connections.

## **Disable relational publishing**

By default, relational connections are read/write, which means that users can create connections that enable writing back to source databases.

- When this feature is enabled, writeback is enabled for all natively supported relational connection types. See [Connection Types](#page-4-0).
- Depending on the connection type, the Trifacta platform writes its data to different field types in the target database. For more information, see Type Conversions.

• Some limitations apply to relational writeback. See Limitations below.

As needed, you can disable this feature.

## **Steps:**

- 1. You can apply this change through the Admin Settings Page (recommended) or trifacta-conf.json. For more information, see Platform Configuration Methods.
- 2. Locate the following parameter and set it to false:

"webapp.connectivity.relationalWriteback.enabled": true,

3. Save changes and restart the platform.

Publishing through relational connections is disabled.

# <span id="page-61-0"></span>**Limitations**

**NOTE:** Unless otherwise noted, authentication to a relational connection requires basic authentication (username/password) credentials.

- You cannot swap relational sources if they are from databases provided by different vendors. See Flow View Page.
- There are some differences in behavior between reading tables and views. See Using Databases.

## **Limitations on relational publishing:**

**When the relational publishing feature is enabled, it is automatically enabled for all platformnative connection types. You cannot disable relational publishing for Oracle, SQL Server, PostgreSQL, or Teradata connection types. Before you enable, please verify that all user accounts accessing databases of these types have appropriate permissions.** 

**NOTE:** Writing back to the database utilizes the same user credentials and therefore permissions as reading from it. Please verify that the users who are creating read/write relational connections have appropriate access.

- You cannot ad-hoc publish to a relational target. Relational publishing is only supported through the Run Job page.
- You write to multiple relational outputs from the same job only if they are from the same vendor.
	- For example, if you have two SQL Server connections A and B, you can write one set of results to A and another set of results to B for the same job.
	- If A and B are from different database vendors, you cannot write to them from the same job.

# <span id="page-61-1"></span>**Execution at scale**

Jobs for large-scale relational sources can be executed on the Spark running environment. After the data source has been imported and wrangled, no additional configuration is required to execute at scale.

**NOTE:** End-to-end performance is likely to be impacted by:

- streaming data volumes over 1 TB from the source,
- streaming from multiple concurrent sources,
- overall network bandwidth.

When the job is completed, any temporary files are automatically removed from HDFS.

For more information, see Run Job Page.

## <span id="page-62-0"></span>**Password Encryption Key File**

Relational database passwords are encrypted using key files:

- **Passwords in transit:** The platform uses a proprietary encryption key that is invoked each time a relational password is shared among platform services.
- **Passwords at rest:** For creating connections to your relational sources, you must create and reference your own encryption key file. This encryption key is accessing your relational connections from the web application. For more information, see Create Encryption Key File.

# <span id="page-63-0"></span>**Enable Custom SQL Query**

## **Contents:**

- Limitations
- [Enable](#page-63-2)
- [Use Custom SQL Queries](#page-64-0)

To improve performance of your Hive or relational connections, custom SQL queries can be enabled to push the initial filtration of table rows and columns back the database, which is more efficient at performing this task. Instead of loading the entire table into the Trifacta® application and then performing the filtration through the Transformer page, you can insert basic SQL commands as part of your relational queries to collect only the rows and columns of interest from the source.

When enabled, custom SQL query is available for all relational sources.

<span id="page-63-1"></span>**Limitations** 

See Create Dataset with SQL.

<span id="page-63-2"></span>Enable

**Steps:** 

- 1. You apply this change through the Workspace Settings Page. For more information, see Platform Configuration Methods.
- 2. Locate the following setting:

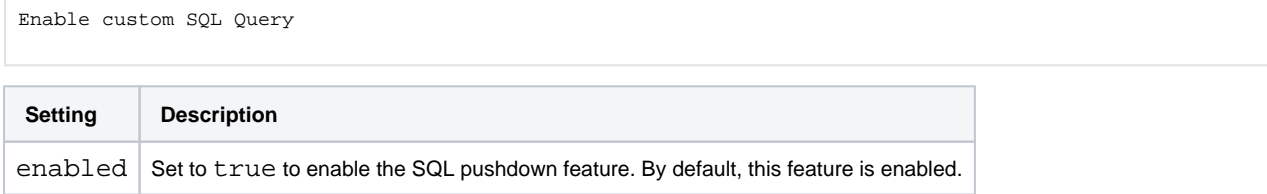

3. You can apply this change through the Admin Settings Page (recommended) or trifacta-conf.json. For more information, see Platform Configuration Methods.

Locate the following setting:

"webapp.connectivity.customSQLQuery.enableMultiStatement": false, **Setting Description** enableMultiStatem ent When set to true, you can insert multi-line statements in your SQL pushdown queries. The  $default$  is  $false$ . **NOTE:** Use of multi-line SQL has limitations. See Create Dataset with SQL.

4. Save the file.

.

- 5. As needed, you can configure the maximum permitted load time before timeout from the application. See Configure Application Limits.
- 6. Restart the platform. See Start and Stop the Platform.

# <span id="page-64-0"></span>Use Custom SQL Queries

When custom SQL query is enabled, you can enter customized SQL statements in the imported dataset page as part of the import process. See Import Data Page.

For examples, see Create Dataset with SQL.

After a dataset has been imported using custom SQL, you can edit the SQL as needed. See Dataset Details Page

# <span id="page-65-0"></span>**Configure JDBC Ingestion**

## **Contents:**

- Overview
	- Recommended Table Size
	- [Performance](#page-66-1)
	- Limitations
- [Enable](#page-66-3)
- **[Configure](#page-67-0)** 
	- Configure Ingestion
	- [Configure Storage](#page-68-0)
- Monitoring Progress
- Logging

This section describes some of the configuration options for the JDBC (relational) ingestion and caching features, which enables execution of large-scale JDBC-based jobs on the Spark running environment.

# <span id="page-65-1"></span>**Overview**

**Data ingestion** works by streaming a JDBC source into a temporary storage space in the base storage layer. The job can then be run on Spark, the default running environment. When the job is complete, the temporary data is removed from base storage or retained in the cache (if it is enabled).

- Data ingestion happens only for Spark jobs. Data ingestion does not apply to Trifacta Photon jobs.
- Data ingestion applies only to JDBC sources that are not native to the running environment. For example, JDBC ingestion is not supported for Hive.
- Supported for HDFS and other large-scale backend datastores.

When data is read from the source, the Trifacta® platform can populate a user-specific **ingest cache**, which is maintained to limit long load times from JDBC sources and to improve overall platform performance.

The cache is allowed to remain for a predefined expiration limit, after which any new requests for the data are pulled from the source.

**NOTE:** Expired cache files are not automatically purged at expiration.

If the cache fails for some reason, the platform falls back to ingest-only mode, and the related job should complete as expected.

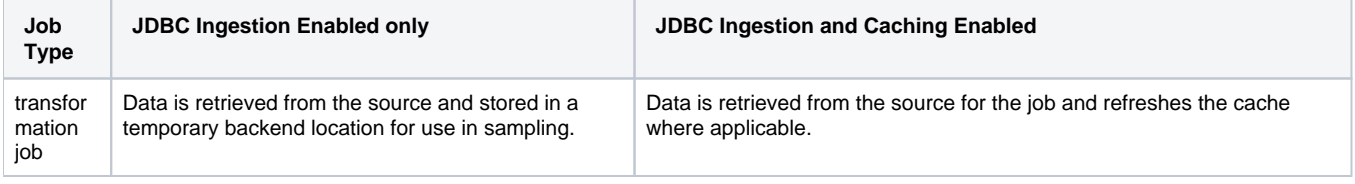

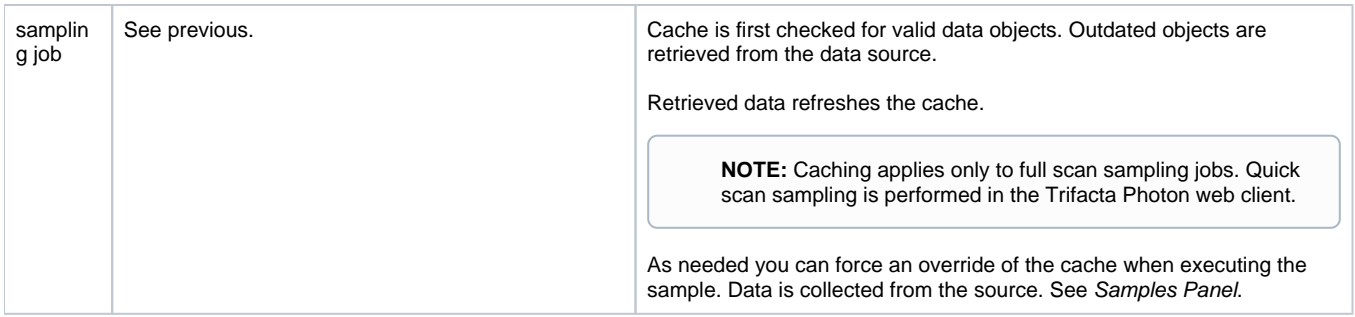

## <span id="page-66-0"></span>**Recommended Table Size**

Although there is no absolute limit, you should avoid executing jobs on tables over several 100 GBs. Larger data sources can significantly impact end-to-end performance.

**NOTE:** This recommendation applies to all JDBC-based jobs.

## <span id="page-66-1"></span>**Performance**

## **Rule of thumb:**

For a single job with 16 ingest jobs occurring in parallel, maximum expected transfer rate is 1 GB/minute.

## **Scalability:**

- Good for 100's of MBs. Not good for tables of GB size.
- 1 ingest job per source, meaning a dataset with 3 sources = 3 ingest jobs.
- Rule of thumb for max concurrent jobs for a similar edge node:

max concurrent sources = max cores - cores used for services

- Above is valid until the network becomes a bottleneck. Internally, the above maxed out at about 15 concurrent sources.
- Default concurrent jobs = 16, pool size of 10, 2 minute timeout on pool. This is to prevent overloading of your database.
- Adding more concurrent jobs once network has bottleneck will start slow down all the transfer jobs simultaneously.
- If processing is fully saturated (# of workers is maxed):
	- max transfer can drop to 1/3 GB/minute.
	- Ingest waits for two minutes to acquire a connection. If after two minutes a connection cannot be acquired, the job fails.
- When job is queued for processing:
	- Job is silently queued and appears to be in progress.
	- Service waits until other jobs complete.
	- Currently, there is no timeout for queueing based on the maximum number of concurrent ingest jobs.

#### <span id="page-66-2"></span>**Limitations**

JDBC ingest caching is not supported for Hive.

# <span id="page-66-3"></span>Enable

To enable JDBC ingestion and performance caching, both of the following parameters must be enabled.

## **NOTE:** For new installations, this feature is enabled by default. For customers upgrading to Release 5.1 and later, this feature is disabled by default.

You can apply this change through the Admin Settings Page (recommended) or trifacta-conf.json. For more information, see Platform Configuration Methods.

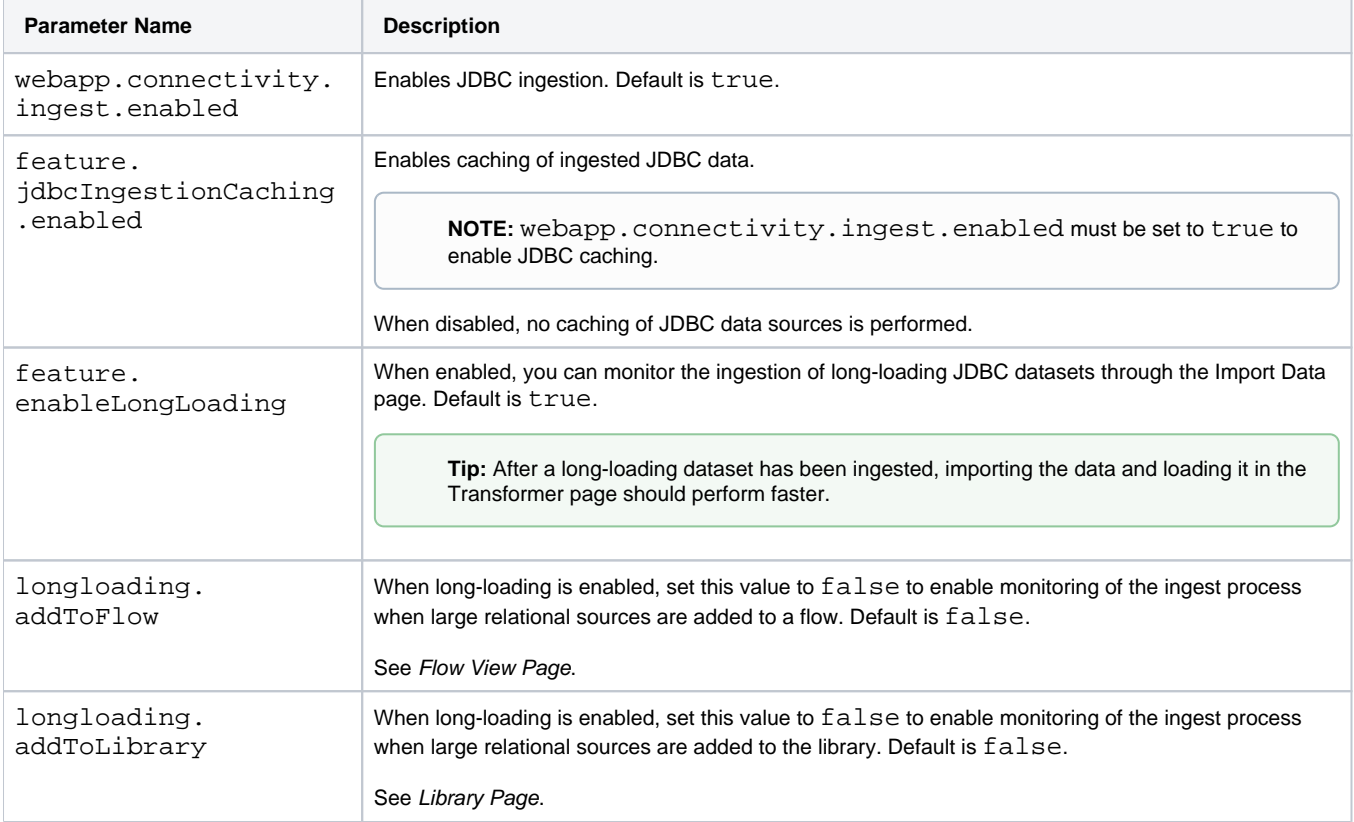

# <span id="page-67-0"></span>**Configure**

In the following sections, you can review the available configuration parameters for JDBC ingest and JBC performance caching.

You can apply this change through the Admin Settings Page (recommended) or trifacta-conf.json. For more information, see Platform Configuration Methods.

# <span id="page-67-1"></span>**Configure Ingestion**

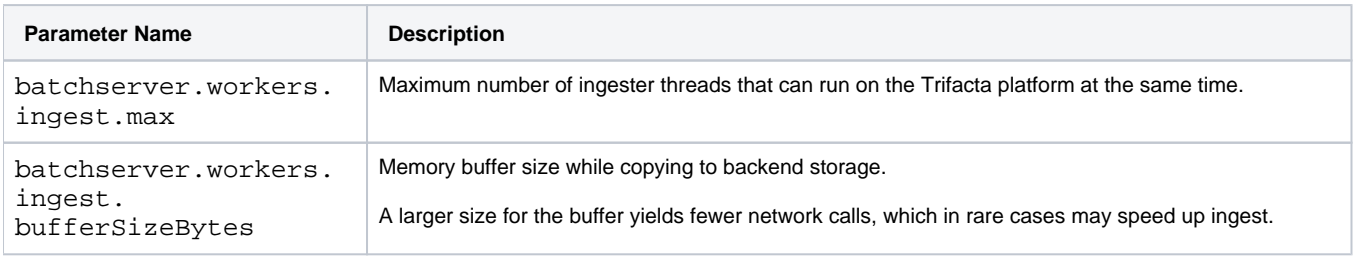

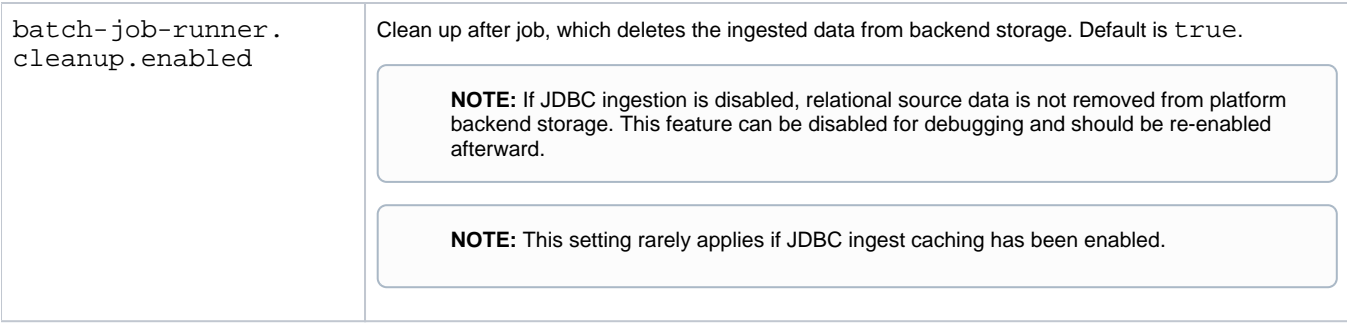

# <span id="page-68-0"></span>**Configure Storage**

When files are ingested, they are stored in one of the following locations:

- **If caching is enabled:** 
	- **If the global datasource cache is enabled:** files are stored in a user-specific sub-folder of the path indicated by the following parameter: hdfs.pathsConfig.globalDatasourceCache
	- **If the global cache is disabled:** files are stored in a sub-folder of the output area for each user, named: /.datasourceCache.
- **If caching is disabled:** files are stored in a sub-folder within the jobs area for the job group. Ingested files are stored in as .trifacta files.

**NOTE:** Whenever a job is run, its source files must be re-ingested. If two or more datasets in the same job run share the same source, only one copy of the source is ingested.

Additional information is provided below.

#### **Global or user cache**

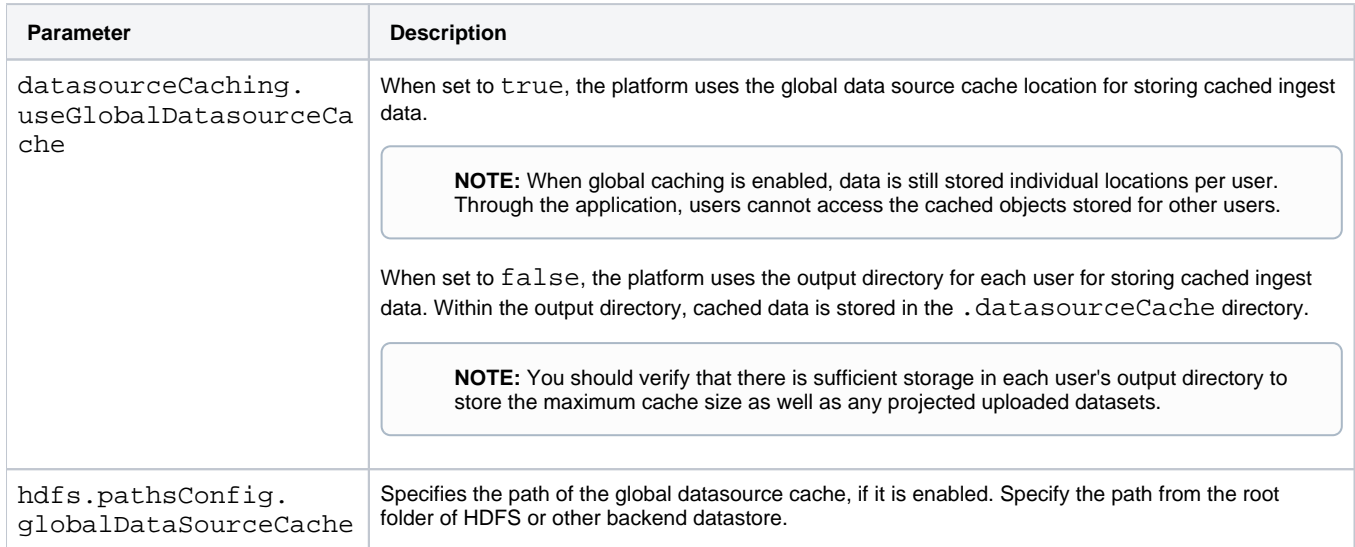

#### **Cache sizing**

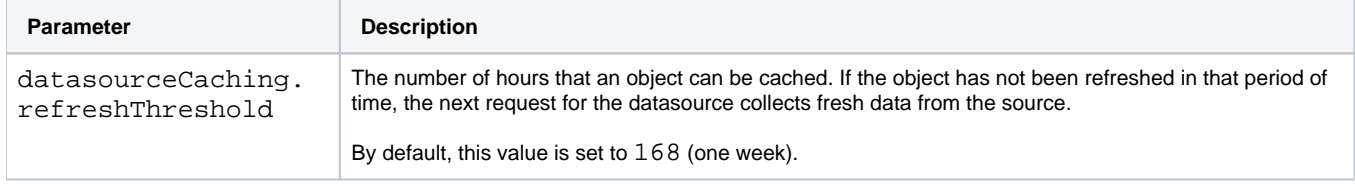

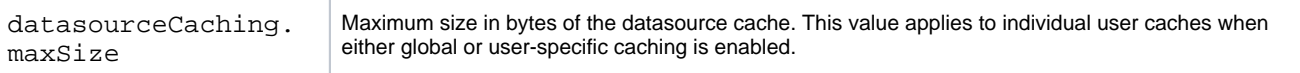

## **Logging**

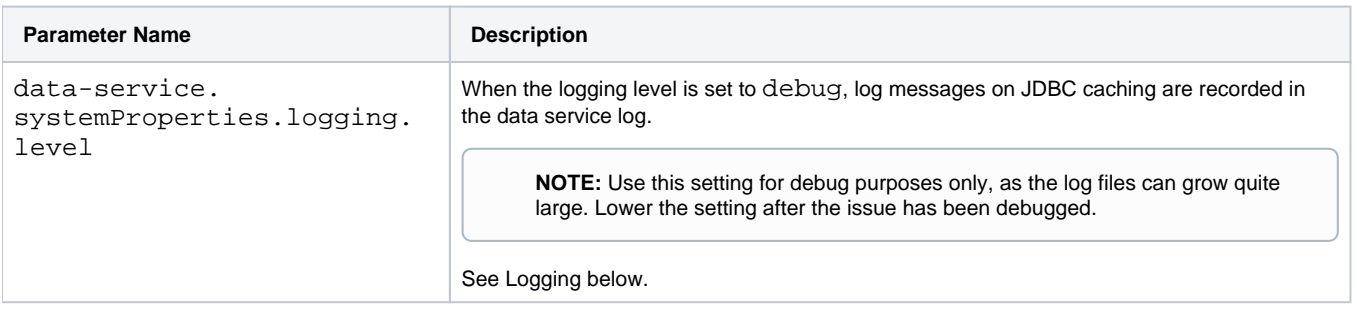

# <span id="page-69-0"></span>Monitoring Progress

You can use the following methods to track progress of ingestion jobs.

- **Through application:** In the Jobs page, you can track progress of all jobs, including ingestion. Where there are errors, you can download logs for further review.
	- See Jobs Page.
	- See Logging below.
	- **Through APIs:** 
		- You can track status of jobType=ingest jobs through the API endpoints.
		- From the above endpoint, get the ingest jobId to track progress.
		- See <https://api.trifacta.com/ee/es.t/index.html#operation/getJobGroup>

# <span id="page-69-1"></span>Logging

 $\bullet$ 

## **Ingest:**

During and after an ingest job, you can download the job logs through the Jobs page. Logs include:

- All details including errors
- Progress on ingest transfer
- Record ingestion

#### See Jobs Page.

## **Caching:**

When the logging level is set to debug for the data service and caching is enabled, cache messages are logged. These messages include:

- Cache hits and misses
- Cache key generation

# <span id="page-70-0"></span>**Configure Security for Relational Connections**

## **Contents:**

- [User Security](#page-70-1)
	- [Connection Security Levels](#page-70-2)
	- Credential Sharing
- Technical Security
	- [Encryption Key File](#page-71-1)
	- $\bullet$  SSL
	- [Configure long load timeout limits](#page-71-3)
	- [Enable SSO authentication](#page-72-0)

You can apply the following Trifacta® platform features to relational connections to ensure compliance with enterprise practices.

# <span id="page-70-1"></span>User Security

## <span id="page-70-2"></span>**Connection Security Levels**

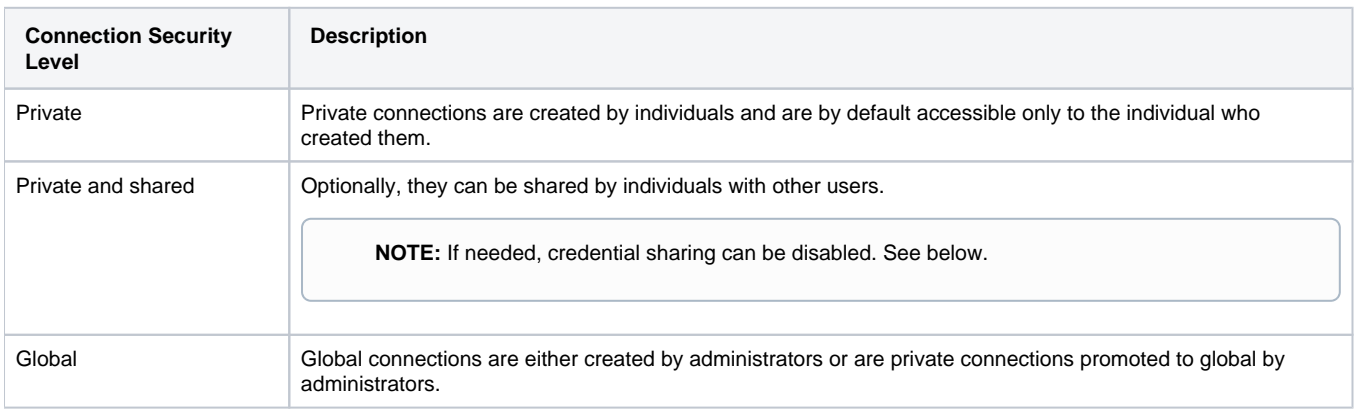

# <span id="page-70-3"></span>**Credential Sharing**

By default, users are permitted to share credentials through the application. Credentials can be shared in the following ways:

- A user can create a private connection to a relational database. Through the application, this private connection can be shared with other users, so that they can access the creator's datasets.
- When sharing a flow with another user, the owner of the flow can choose to share the credentials that are necessary to connect to the datasets that are the sources of the flow.

As needed, credential sharing can be disabled.

**NOTE:** If enterprise policy is to disable the sharing of credentials, collaborators may need to be permitted to store their source data in shared locations.

**Tip:** Credential sharing can be disabled by individual users when they share a connection. The connection is shared, but the new user must provide new credentials to use the connection.

#### **Steps:**

To disable credential sharing at the global level:

- 1. Login to the application as an administrator.
- 2. You can apply this change through the Admin Settings Page (recommended) or trifacta-conf.json. For more information, see Platform Configuration Methods.
- 3. Locate the following parameter. Set this property to false:

"webapp.enableCredentialSharing": true,

4. Save your changes and restart the platform.

# <span id="page-71-0"></span>Technical Security

The following features enhance the security of individual and global relational connections.

# <span id="page-71-1"></span>**Encryption Key File**

Relational database passwords are encrypted using key files:

- **Passwords in transit:** The platform uses a proprietary encryption key that is invoked each time a relational password is shared among platform services.
- **Passwords at rest:** For creating connections to your relational sources, you must create and reference your own encryption key file. This encryption key is accessing your relational connections from the web application.

This encryption key file must be created and installed on the Trifacta node. For more information, see Create Encryption Key File.

## <span id="page-71-2"></span>**SSL**

You can enable SSL by adding the following string to the Connect String Opts field:

?ssl=true;

**Tip:** Some connection windows have a Use SSL checkbox, which also works.

# <span id="page-71-3"></span>**Configure long load timeout limits**

For long loading relational sources, a timeout is applied to limit the permitted load time. As needed, you can modify this limit to account for larger load times.

You can apply this change through the Admin Settings Page (recommended) or trifacta-conf.json. For more information, see Platform Configuration Methods.

1. Locate and edit the following parameter:

"webapp.connectivity.longLoadTimeoutMillis": 120000,

2. Save your changes and restart the platform.

**Property** Description
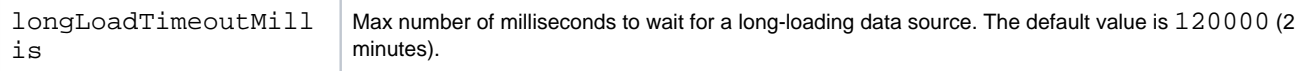

For additional relational configuration settings, see Configure Data Service.

### **Enable SSO authentication**

Relational connections can be configured to leverage your enterprise Single Sign-On (SSO) infrastructure for authentication. Additional configuration is required. For more information, see [Enable SSO for Relational Connections](#page-73-0).

# <span id="page-73-0"></span>**Enable SSO for Relational Connections**

## **Contents:**

- [Limitations](#page-73-1)
- Pre-requisites
- [Configure](#page-73-3)
	- [Configure JAAS file and path](#page-73-4)
	- [JAAS file](#page-74-0)
	- Specify Kerberos configuration file
	- [Configure vendor definition file](#page-75-0)
- Example Setup
- [Use](#page-76-0) 
	- Sharing

This section describes how to enable relational connections to leverage your Hadoop Single Sign-On (SSO) infrastructure. When this feature is enabled and properly configured, users can create relational (JDBC) connections that use SSO that you have already configured.

Connections that were created before this feature is enabled continue to operate as expected without modification.

## <span id="page-73-1"></span>Limitations

- For this release, this feature applies to SQL Server connections only.
- Cross-realm is not supported. As a result, the SQL Server instance, service principal, and Trifacta® principal must be in the same Kerberos realm.

# <span id="page-73-2"></span>Pre-requisites

**Kerberos SSO:** You must set up SSO authentication to the Hadoop cluster using Kerberos. This feature uses the global Kerberos keytab. For more information, see Configure for Kerberos Integration.

# <span id="page-73-3"></span>**Configure**

## <span id="page-73-4"></span>**Configure JAAS file and path**

You can apply this change through the Admin Settings Page (recommended) or trifacta-conf.json. For more information, see Platform Configuration Methods.

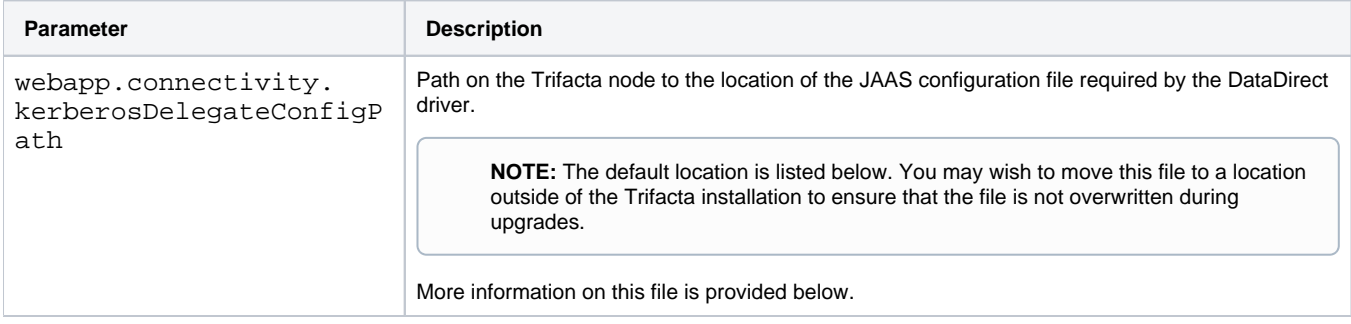

## <span id="page-74-0"></span>**JAAS file**

For connections that support Kerberos-delegated authentication, the underlying driver supports a JAAS file in which you can provide environment-specific configuration to the driver. As needed, you can modify this file.

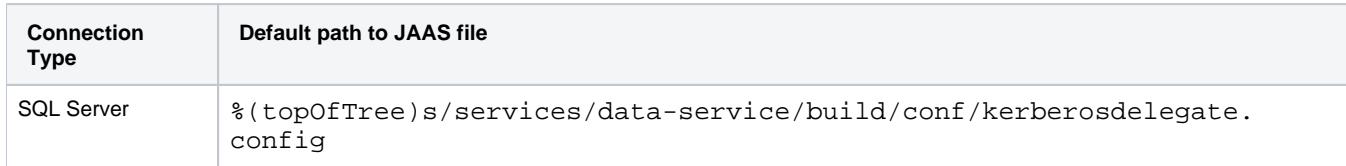

### **Example JAAS file for SQL Server**

Below is an example file, where you must apply the Kerberos global keytab and principal values that are to be used to authenticate to use the Kerberos-delegated connections of this type:

#### where:

- keytab = the absolute path on the Trifacta node where the Kerberos global keytab is located.
- principal = Set to the service principal name of the user's service account in LDAP.

### <span id="page-74-1"></span>**Specify Kerberos configuration file**

On the Trifacta node, locate the following file:

<root>/etc/krb5.conf

If it doesn't exist, create it with the following content, some of which you must specify:

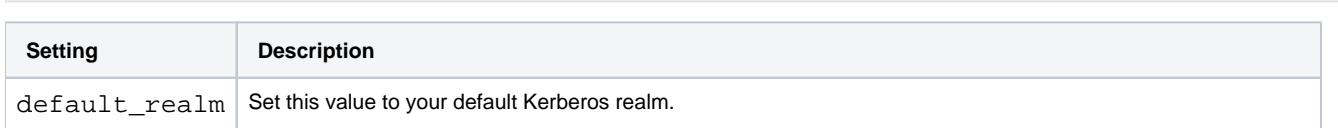

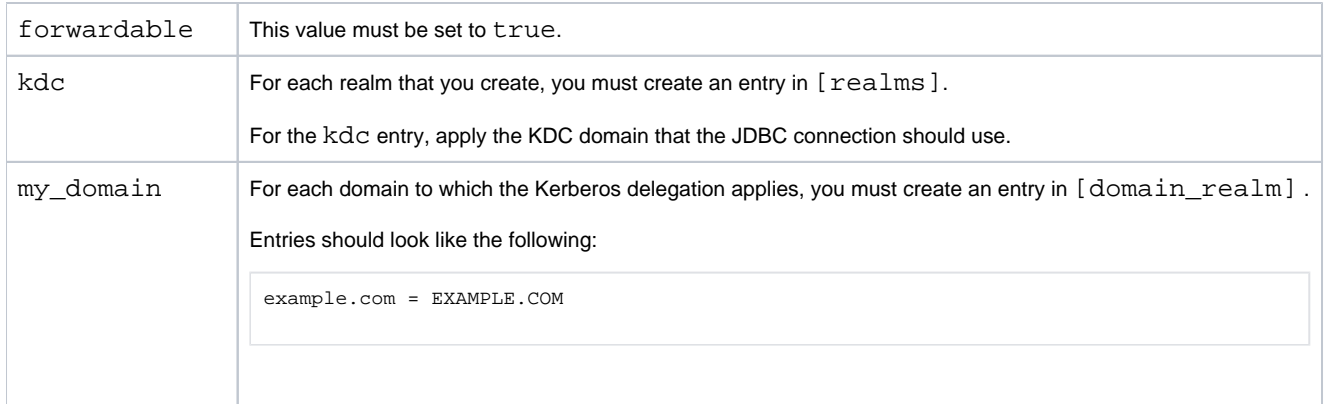

### **Modify the location of the Kerberos configuration file**

If you need to move the location of the file from the default one, please complete the following:

#### **Steps:**

- 1. If you haven't already done so, copy the file from its current location to its preferred location.
- 2. You can apply this change through the Admin Settings Page (recommended) or trifacta-conf.json. For more information, see Platform Configuration Methods.
- 3. Specify the path to the new location in the following parameter:

"webapp.connectivity.krb5Path": "/etc/krb5.conf";

4. Save your changes.

### <span id="page-75-0"></span>**Configure vendor definition file**

For each vendor that supports SSO connections you must modify a setting in a configuration file on the Trifacta node. This change can only be applied for vendors that support Kerberized SSO connections.

#### **Steps:**

1. On the Trifacta node, navigate to the following directory:

/opt/trifacta/services/data-service/build/conf/vendor

- 2. In the vendor directory, each JDBC vendor has a sub-directory. Open the vendor directory.
- 3. Edit connection-metadata.json.
- 4. Locate the credentialType property. Set the value to kerberosDelegate.
- 5. Save your changes and restart the platform.
- 6. When you create your connection, select kerberosDelegate from the Credential Type drop-down.

## <span id="page-75-1"></span>Example Setup

The following example uses the default Kerberos realm to set an SSO connection to a SQL Server instance. This example is intended to demonstrate one way in which you can set up your SSO connections.

### **Steps:**

- 1. Create the Trifacta service principal:
	- a. Form: HTTP/serviceprincipal@REAM
- b. Enable this flag: ok\_to\_auth\_as\_delegate
- c. Example:

```
kadmin -q "addprinc -randkey +ok_to_auth_as_delegate HTTP/serviceprincipal" 
kadmin -q "addprinc -randkey +ok_to_auth_as_delegate HTTP/serviceprincipal@REALM"
```
- d. For more information on delegation flags, see
- 2. Generate a keytab for the Trifacta service principal. [https://web.mit.edu/kerberos/krb5-1.12/doc/admin/admin\\_commands/kadmin\\_local.html](https://web.mit.edu/kerberos/krb5-1.12/doc/admin/admin_commands/kadmin_local.html)
- 3. Register the Trifacta service principal for Microsoft Sql Server instance:
	- a. Enable this flag: ok\_as\_delegated
	- b. Example:

```
kadmin -q "addprinc -randkey +ok_as_delegate MSSQLSvc/<FQDN>:<port>" 
kadmin -q "addprinc -randkey +ok_as_delegate MSSQLSvc/<FQDN>:<port>@REALM"
kadmin -q "addprinc -randkey +ok_as_delegate MSSQLSvc/<FQDN>" 
kadmin -q "addprinc -randkey +ok_as_delegate MSSQLSvc/<FQDN>@REALM"
```
- c. For more information on setting this flag, see [https://docs.microsoft.com/en-us/sql/database-engine/configure-windows/register-a-service](https://docs.microsoft.com/en-us/sql/database-engine/configure-windows/register-a-service-principal-name-for-kerberos-connections?view=sql-server-2017)principal-[name-for-kerberos-connections?view=sql-server-2017](https://docs.microsoft.com/en-us/sql/database-engine/configure-windows/register-a-service-principal-name-for-kerberos-connections?view=sql-server-2017)
- 4. Create a linked SQL Server account:
	- a. Account must have the same name as the end-user principal.
	- b. Account needs connect permissions at least.

**NOTE:** If you are using LDAP/AD SSO, you can register all of the above SPNs using AD mechanisms. You do not have to use the delegation flags. Delegation can be managed through the UI for the service account.

### <span id="page-76-0"></span>Use

When you create a new connection of a supported type, you can select the Kerberos Delegate credentials type. When selected, no username or credentials are applied as part of the connection object. Instead, authentication is determined via Kerberos authentication with the cluster.

[Create SQL Server Connections](#page-21-0) 

### <span id="page-76-1"></span>**Sharing**

When sharing SSO connections, the credentials for the connection cannot be shared for security reasons. The Kerberos principal for the user with whom the connection is shared is applied. That user must have the appropriate permissions to access any required data through the connection. See Overview of Sharing.

.

# **Configure Type Inference**

## **Contents:**

- [Configure Type Inference for Schematized Sources](#page-77-0)
- [Enable](#page-78-0)
- [Use](#page-78-1) 
	- [Define for individual connections](#page-78-2)
	- Specify on dataset import
- Configure Type Inference in the Data Grid
- [Type Inference on Export](#page-79-1)

By default, the Trifacta® platform applies its own type inference to datasets when they are imported and again when new steps are applied to the data. This section provides information on how you can configure where type inference is applied in the platform.

Data types are inferred by the Trifacta platform when:

- Imported datasets are originally loaded.
- A new transformation step is added in a recipe.
- Non-inferred types are imported as String type.

**Tip:** You can use the Change Column Type transformation to override the data type inferred for a column. However, if a new transformation step is added, the column data type is re-inferred, which may override your specific typing. You should consider applying Change Column Type transformations as late as possible in your recipes.

For more information on how the Trifacta platform applies data types to specific sources of data on import, see Type Conversions.

# <span id="page-77-0"></span>Configure Type Inference for Schematized Sources

Optionally, you can choose to disable type inference for schematized sources. A **schematized source** includes column data type information as part of the object definition. The following schematized sources are supported for import into the Trifacta platform:

• All JDBC sources

**NOTE:** You cannot disable type inference for Oracle sources. This is a known issue.

- Hive
- Redshift
- Avro file format

# <span id="page-78-0"></span>Enable

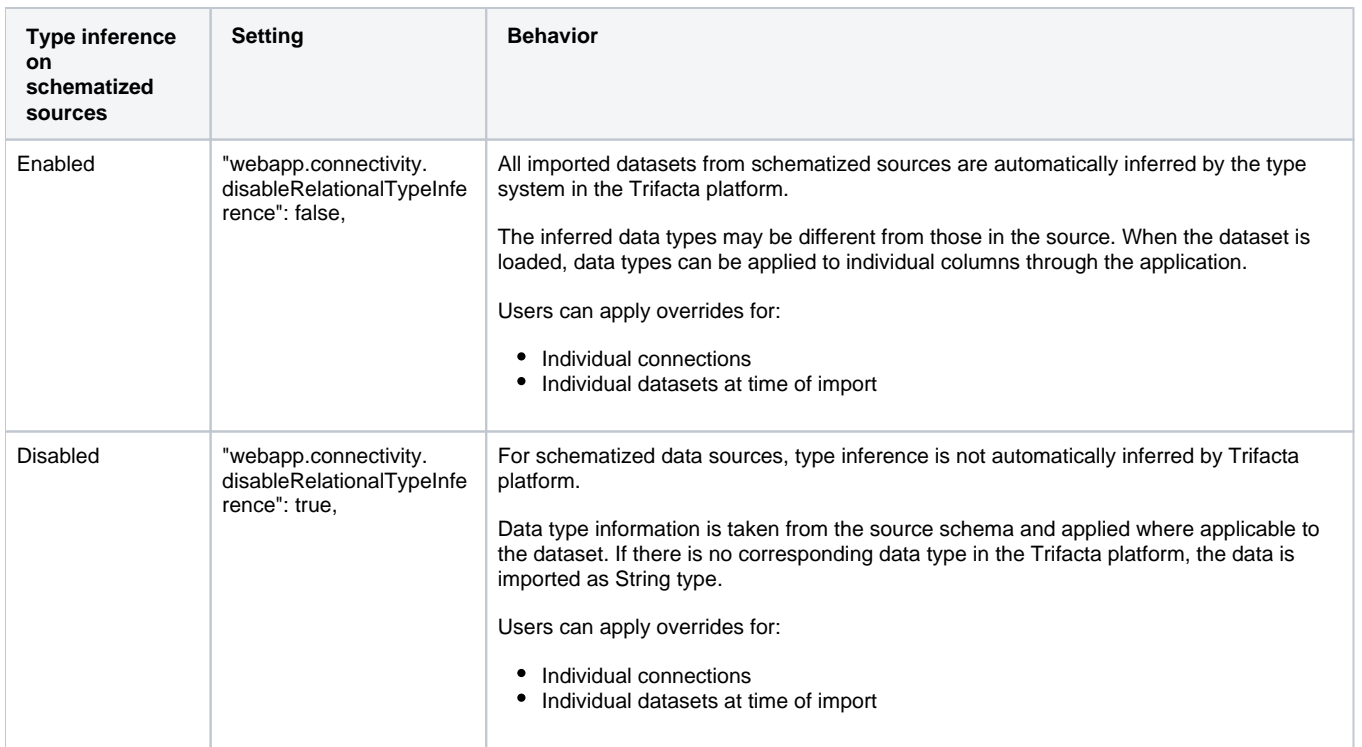

Please perform the following configuration change to disable type inference of schematized sources at the global level.

## **Steps:**

- 1. You can apply this change through the Admin Settings Page (recommended) or trifacta-conf.json. For more information, see Platform Configuration Methods.
- 2. Change the following configuration setting to true:

"webapp.connectivity.disableRelationalTypeInference": false,

3. Save your changes.

## <span id="page-78-1"></span>Use

In the application, type inference can be applied to your imported data through the following mechanisms.

### <span id="page-78-2"></span>**Define for individual connections**

You can specify individual connections to apply or not apply Trifacta type inference when the connection is created or edited.

**NOTE:** When Default Column Data Type Inference is disabled for an individual connection, Trifacta type inference can still be applied on import of individual datasets.

<span id="page-78-3"></span>For more information, see Create Connection Window.

## **Specify on dataset import**

When type inference has been disabled globally for schematized sources, you can choose to enable or disable it for individual source import.

**Tip:** To compare how data types are imported from the schematized source or when applied by the Trifact a platform, you can import the same schematized source twice. The first instance of the source can be imported with type inference enabled, and the second can be imported with it disabled.

In the Import Data page, click **Edit Settings** on the data source card.

For more information, see Import Data Page.

# <span id="page-79-0"></span>Configure Type Inference in the Data Grid

Type inference is automatically enabled in the data grid. It cannot be disabled.

**Tip:** You can override the Trifacta data type by applying a Change Column Type transformation .

When a new transformation step is applied, each column is re-inferred for its Trifacta data type.

# <span id="page-79-1"></span>Type Inference on Export

When you generate results, the current data types in the data grid are applied to the generated results.

If the publishing destination is a schematized environment, the generated results are written to the target environment based on the environment type. These data type mappings cannot be modified.

For more information on output types, see Type Conversions.

# **Troubleshooting Relational Connections**

### **Contents:**

- [Problem Unable to access customer encryption key](#page-80-0) • [Solution](#page-80-1)
- Problem Retrieving sample data for large relational tables is very slow • [Solution](#page-80-3)
- Related articles

# <span id="page-80-0"></span>Problem - Unable to access customer encryption key

When trying to create, edit, or test a relational connection, you may receive the following error message:

```
400 - Encryption Key Error. Please Contact Administrator: 
Unable to access customer encryption key.
```
You are unable to access the relational source.

### <span id="page-80-1"></span>**Solution**

The encryption keyfile is missing from the Trifacta® deployment, or the keyfile has been moved without updating the platform of the new location.

You must create and deploy this keyfile, which is required for ensuring that encrypted usernames and passwords are used in relational connections.

**NOTE:** This keyfile must be created and deployed before any relational connections are created. Deployment requires access to the file system on the Trifacta node.

After you have deployed the keyfile, you must configure the platform to point to its location. A platform restart is not required.

For more information, see [Enable Relational Connections](#page-60-0).

<span id="page-80-2"></span>Problem - Retrieving sample data for large relational tables is very slow

In some cases, you may experience slow performance in reading from database tables, or previews of large imported datasets are timing out.

### <span id="page-80-3"></span>**Solution**

In these cases, you can experiment with the number of records that are imported per database read. By default, this value is 25000.

To improve performance, you can modify the following setting.

You can apply this change through the Admin Settings Page (recommended) or trifacta-conf.json. For more information, see Platform Configuration Methods.

"data-service.sqlOptions.limitedReadStreamRecords": 25000,

To improve performance, you can try lowering this limit incrementally. Avoid raising this limit over 100000, which can overwhelm the browser.

# <span id="page-81-0"></span>Related articles

- Backup and Recovery
- Install Databases on Amazon RDS
- Using Salesforce
- Share Connection Window
- SQL Server Data Type Conversions

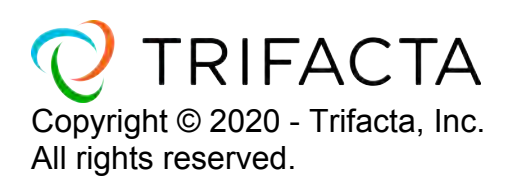